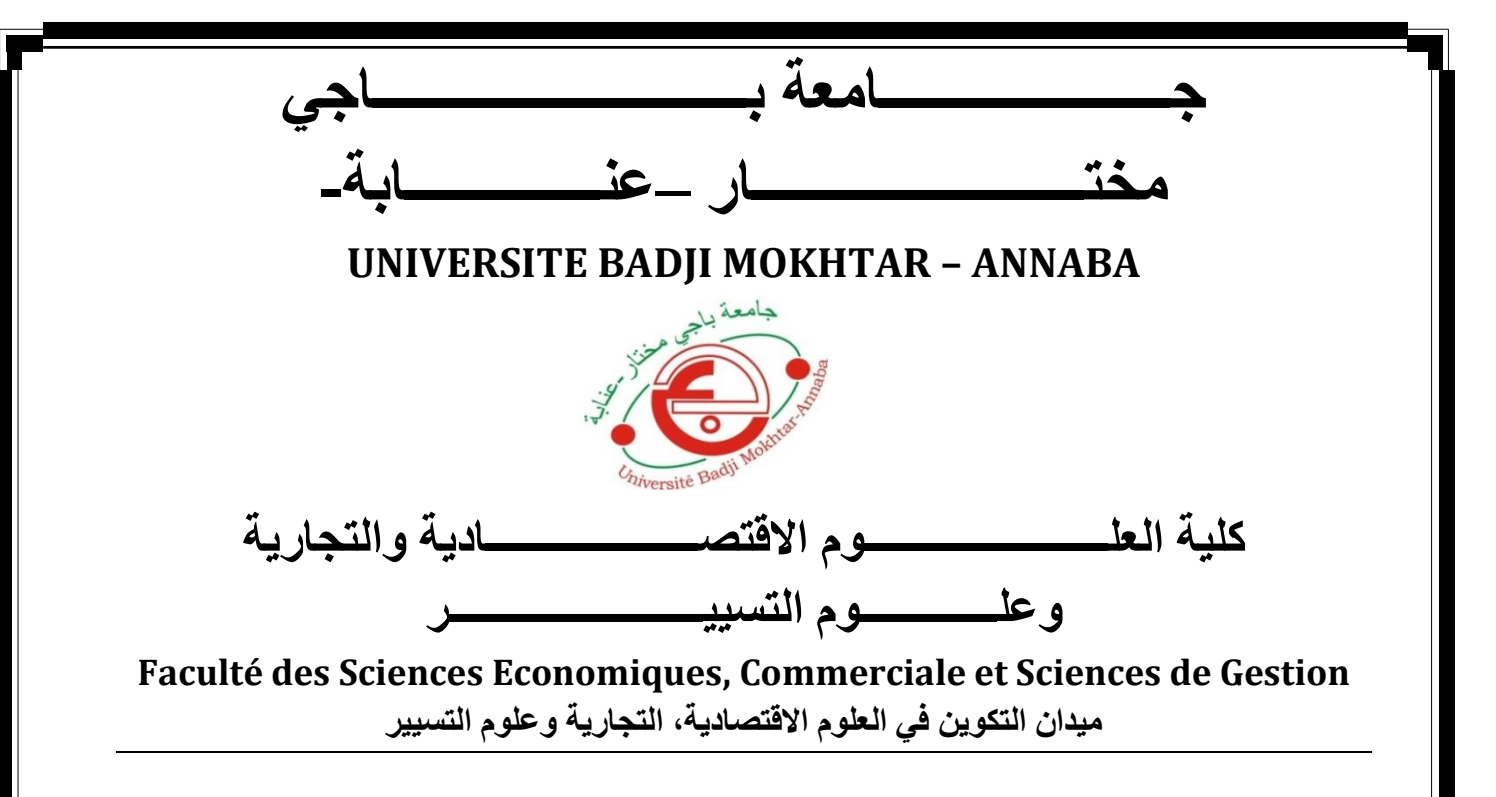

**POLYCOPIE DU MODULE INFORMATIQUE POUR LES 2ème LMD GESTION**

# **Manipulations Sous Windows/ DOS et Tableur EXcel**

**Préparé par : Dr.Bouchemal Boustiha Nadjet** 

**Année : 2022/2023**

# **CHAPITRE 1 :**

**Manipulations sous Windows**

# **Introduction**

Cette polycopie présente les cours de deuxième année LMD gestion dans le module informatique. Les cours parcourent trois chapitres, Introduction à Windows, des manipulations sous le système d'exploitation DOS, et enfin le calcul avec le logiciel Excel.

Les cours sont des solutions de Travaux Pratiques (par étapes) réalisés pendant les séances TP. Les étapes décrites dans un cours, donne à l'étudiant l'enchainement des manipulations à effectuées et lui donne une méthode de réponse pendant les examens.

Ce polycopié se constitue de trois chapitres :

Premièrement chapitre Manipulations sous Windows, en deuxième Manipulations sous le système exploitation DOS, en dernier et troisième chapitre Introduction et Traitements des Données avec le tableur EXCEL.

A travers ces trois chapitres, le cours essaye de données une base de connaissances aux étudiants pour qu'ils puissent comprendre le rôle de l'interface Windows, ce que constituent les clics de la souris en commandes DOS et en allant à travers l'Invite DOS pour voir comment la machine se comporte avec les instructions qu'on lui donne.

Ces deux premiers chapitres constituent une approche assez constructive pour les étudiants en démystifiant les manipulations sous Windows après sous DOS.

Le dernier chapitre Introduction et Traitements des données sous EXCEL, pour des étudiants en gestion peut constituer un premier outil dans leur travail futur, où celui-ci peut déjà leur permettre l'élaboration de tableaux, des calculs directes, par formules ou par liens de cellules de tableaux différents, même de classeurs différents.

Ce cours, à travers ces trois chapitres se veut assez instructifs en donnant les étapes de manipulations précises à suivre pour atteindre les objectifs fixés.

# **I-Introduction et Présentation de Windows**

## **I-1 Introduction**

Dans ce module, on montre la différence entre les deux environnements Dos et Windows.

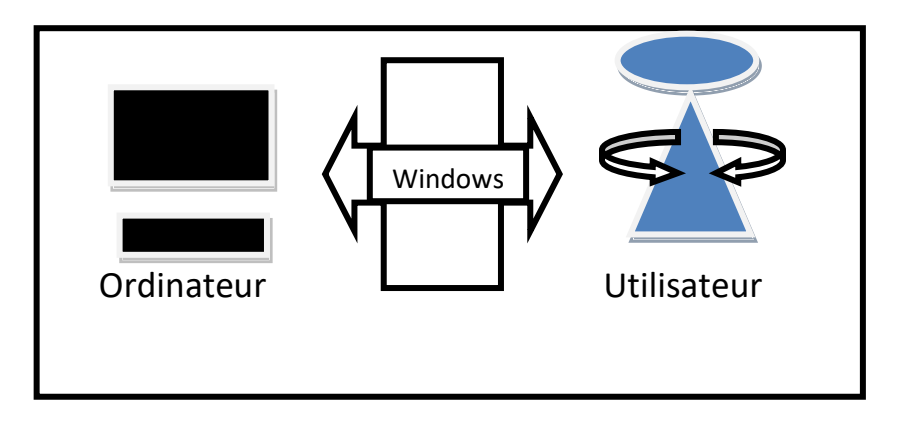

Figure 1 : Interface Windows

Source : Elaboré par l'enseignante

Comme le montre la figure 1, Windows est une interface qui cache à l'utilisateur de la machine son côté fastidieux, autrement dit l'aspect commandes systèmes et programmation.

Effectivement, Windows a complètement banalisé la manipulation de l'ordinateur en créant la souris et en inventant le « CLIC ». Il suffit de cliquer avec son doigt pour que les commandes s'exécutent facilement.

Windows comme son appellation l'indique, est un système de fenêtres imbriquées l'une dans l'autre, à chaque clic sur un service, on a l'apparition d'une nouvelle fenêtre avec de nouveaux services.

# **I-2 Présentation de Windows**

Pour couvrir l'aspect noir et blanc du système d'exploitation DOS (Data Operating System), Windows a donné de la couleur à l'aspect extérieur de l'écran en le colorant de fond bleu et en l'appelant « Bureau ».

Sur ce Bureau on trouve généralement des dossiers, une corbeille et beaucoup de petites images miniatures appelées icônes, chacune d'entre elles est un raccourci vers un programme ou un logiciel.

Ce qui caractérise cet écran aussi, est la barre de taches ou le bouton office qui a remplacé le bouton « Démarrer » des premières versions. On y trouve également la notification de la tache en cours, l'heure, la date et d'autres indications importantes telle que la connexion Wifi.

Cet Ecran convivial fonctionnant avec des clics cache une vrai étude de profile des utilisateurs et s'adapte à la façon de manipuler de chacun d'eux. Cela se traduit par la présence dans la barre d'outils d'icônes des services les plus fréquemment utilisés.

#### **I-3 Présentation de l'explorateur Windows**

L'explorateur Windows n'est autre qu'une fenêtre Windows possédant toutes ses caractéristiques : Barre de titre, Barre d'outils et barre de menu. On y accède en empruntant le chemin suivant :

On Clic sur :

Démarrer → Tous les programmes → Accessoires → Explorateur Windows

| Organiser -<br>Partager avec -           |   | Diaporama<br>Graver                           | Nouveau dossier         |                             | ◚      |
|------------------------------------------|---|-----------------------------------------------|-------------------------|-----------------------------|--------|
| <b>Eavoris</b><br>Bureau                 |   | Bibliothèque Images<br>Inclut: 2 emplacements |                         | Organiser part<br>Dossier * |        |
| <b>Emplacements récents</b>              |   | <b>Nom</b>                                    | Date                    | Mots-clés                   | Taille |
| SkyDrive                                 |   | 2010                                          | 13.05.2012 21:01        |                             |        |
| <b>A</b> Téléchargements                 |   | 2011                                          | 13.05.2012 21:01        |                             |        |
| <b>Bibliothèques</b>                     |   | 2012                                          | 13.05.2012 21:01        |                             |        |
| <b>Documents</b><br>т                    |   | Échantillons d'imag                           | 14.07.2009.06:52        |                             |        |
| Images                                   | Ξ | iPod Photo Cache                              | 19.04.2012.20:56        |                             |        |
| Musique                                  |   | Nature                                        | 27.03.2012 14:21        |                             |        |
| Vidéos                                   |   | Screenpresso                                  | 25.02.2012 18:11        |                             |        |
|                                          |   | <b>R</b> <sub>E</sub> Capture                 | 24.07.2011 11:47        |                             |        |
| <b>&amp; Groupe résidentiel</b>          |   | <b>R</b> <sub>a</sub> progresser en infor     | 17.02.2012 11:46        |                             |        |
|                                          |   | <b>R</b> e progresser en infor                | 19.02.2012 14:30        |                             |        |
| <b>N</b> Ordinateur<br>Disque local (C:) |   | <b>Re</b> progresser en infor                 | 19.02.2012 14:31        |                             |        |
| <b>Cu Réseau</b>                         |   | ٠                                             | $\overline{\mathbf{m}}$ |                             |        |

Figure 2 : L'Explorateur Windows

Source : Capture Ecran (Touche : Imprime écran)

En cliquant sur le chemin cité, la fenêtre de l'explorateur s'ouvre comme le montre la figure 2. On remarque qu'elle est divisée verticalement en deux parties ayant chacune son curseur de navigation.

La partie à gauche est l'arborescence représentative du contenu de l'ordinateur de son bureau jusqu'aux partitions disque le constituant. La deuxième partie à droite est l'espace où s'affiche le contenu d'un dossier sélectionné.

Toutes les manipulations de dossiers ou de fichiers se font à travers cette fenêtre, d'où son appellation de l'explorateur Windows.

Ce cours donne la méthode d'accès à l'une des plus importantes fenêtres de Windows, l'étudiant dans la séance de travaux pratiques, apprend à y accéder et à explorer le contenu de sa machine.

## **I-4 Allez à de l'explorateur Windows**

On le répètera jamais assez, mais les cours de ce module, concerne une discipline dite Informatique, donc il n'y a pas de théorie dans le sens propre du terme. Mais le cours présenté à l'amphi à l'ensemble des étudiants, toutes spécialités confondues, explique les manipulations à faire sur la machine, ainsi que les incidents que celles-ci pouvaient avoir sur le contenu de la machine. L'exercice pour ce premier cours, est que l'étudiant va apprendre à allez par chemin de clic jusqu'à la fenêtre de l'explorateur Windows, et observer comment elle est partagée en deux parties fonctionnant chacune par curseur indépendant.

Ce premier cours, explique chaque détail dans l'écran de bureau et pourquoi il a été appelé ainsi, il dévoile aussi le contenu de la fenêtre de l'explorateur Windows, qui permet de voir comme avec une loupe, le contenu de tout l'ordinateur et surtout de ses partitions disque.

Cet écran s'avère ensuite d'une grande utilité, pour montrer à l'étudiant l'impacte des ses manipulations sur la mémoire centrale, on parle ici de création de dossiers et sous dossiers (réservation d'espace mémoire), ou manipulations de fichiers.

#### **1-5 Manipulation de Dossiers sous Windows**

Le système Windows a puisé dans des appellations usuelles pour nommer les services qu'il offre. Ainsi l'espace mémoire réservé par un utilisateur connu sous l'identificateur « Répertoire » sous DOS est appelé maintenant « Dossier ».

Pour classifier ses données et documents, un utilisateur peut créer sous Windows, autant de dossiers et de sous dossiers souhaités.

## **1-5-a Création de Dossier**

Un dossier est en réalité un espace mémoire souhaité par l'utilisateur et crée par le système, la procédure est complètement simplifiée à l'aide de la sourie, il suffit d'enchaîner des clics pour que le service se réalise. Un dossier est rattaché directement à une partition disque C :, D :, …

On clic sur :

- Dossier d'origine (dossier père)
- Menu -> Fichier
- Nouveau
- Dossier
- Ouverture d'une Zone texte : On tape l'Identifiant du dossier
- Pour fermer la zone texte ouverte :
- $\triangleright$  On clic Ailleurs (en dehors de la zone texte)
- Ou
- ➢ On tape la touche Entrée

L'identifiant du dossier, n'est autre que son « Appellation », on parle d'identifiant car il doit désigner le dossier d'une manière unique et l'identifier d'une manière formelle.

### **Exemple illustratif n=°1**

Créer l'arborescence de dossiers suivante :

Faculté, Service (Filère1, Filière2(Section))

A travers cet exemple, l'étudiant doit connaitre les étapes à réaliser pour créer les dossiers de l'arborescence. A travers cette écriture plate, l'étudiant doit apprendre à faire la différence entre dossier et sous dossier en bien analysant ce que renferment les parenthèses. L'arborescence donnée, présente de dossier Faculté et le dossier Service, ce dernier présente des dérivations, donc des sous dossiers, on cite : Filère1 et Filière2, ainsi que Section sous dossier à son tour de Filère1.

On procède comme suite : Aller à l'explorateur, On clic sur : Démarrer→Tous les programmes → Accessoires → Explorateur Windows

Création du dossier Faculté

On clic sur :

- $-$  D :
- Menu  $\rightarrow$  Fichier
- Nouveau
- Dossier
- Ouverture Zone texte : On tape Faculté
- On clic ailleurs

Création du dossier Service

On clic sur :

- $-$  D :
- $-$  Menu  $\rightarrow$  Fichier
- Nouveau
- Dossier
- Ouverture Zone texte : On tape Service
- On clic ailleurs

L'étudiant doit connaitre la chronologie de ces clics pour la création d'un dossier pour pouvoir les réaliser en salle de travaux pratiques (Salle TP).

Ces clics forment la procédure création de dossier sous l'explorateur Windows, ils sont ordonnés et enchainés, chaque clic construit encore plus la manipulation en cours.

On parle de dossier car l'origine de leur création est la partition disque D :, On dit qu'ils sont rattachés à la racine.

# **1-5-b Création de Sous Dossier**

Contrairement à un dossier, rattaché à une racine disque, un sous dossier a pour père dans l'arborescence un dossier donné, d'où son appellation de sous dossier.

Pour créer un sous dossier, on suit les étapes suivantes : On clic sur :

- Dossier d'origine (ou dossier père)
- $-$  Menu  $\rightarrow$  Fichier
- Nouveau
- Dossier
- Ouverture Zone texte : On tape l'identificateur du sous dossier
- Touche entrée

Continuant la création de l'arborescence de l'exemple précédent : Rappelons sa constitution :

Faculté, Service (Filère1, Filière2(Section))

On a déjà crée les deux dossiers Faculté et Service, on va suivre la procédure de création de sous dossier pour créer Filère1, Filière2 et Section.

Création du sous dossier Filière1

On clic sur :

- Service
- $-$  Menu $\rightarrow$  Fichier
- Nouveau
- Dossier
- Ouverture Zone texte : On tape : Filère1
- Touche entrée

#### Création du sous dossier Filière2

On clic sur :

- Service
- $-$  Menu $\rightarrow$  Fichier
- Nouveau
- Dossier
- Ouverture Zone texte : On tape : Filère2
- On clic ailleurs

#### Création du sous dossier Section

On clic sur :

- Filère2
- $-$  Menu $\rightarrow$  Fichier
- Nouveau
- Dossier
- Ouverture Zone texte : On tape : Section
- On clic ailleurs

Ces manipulations nous ont permis de réaliser notre arborescence, on peut le vérifier dans son contenu à travers l'explorateur, comme a indiqué le premier cours.

Tous dossier dont l'emplacement d'origine lors de sa création n'est pas l a partition (D :) est dit sous dossier, exemple, le sous dossier Section a pour origine de création Filière2, et celui-ci a pour origine le dossier service.

# **Exemple illustratif n=°2**

Cet exemple 2 de création de dossier et de sous dossier, viendra consolider l'exemple traiter dans le cours :

Soit l'arborescence suivante :

Client (Facture, Commande (Stock))

Dans cet exercice, l'étudiant doit pouvoir identifier les dossiers et les sous dossiers ainsi qu'il doit aussi connaître à aller sous l'explorateur pour les y créer.

Aller à l'explorateur Windows

On clic sur :

Démarrer → Tous les programmes→ Accessoires→ Explorateur

#### Création du dossier Client

On clic sur :

- $-$  D :
- Menu  $\rightarrow$  Fichier
- Nouveau
- Dossier
- Ouverture zone texte : On tape Client
- Clic ailleurs

#### Création du sous dossier Facture

On clic sur :

- Client
- Menu  $\rightarrow$  Fichier
- Nouveau
- Dossier
- Ouverture zone texte : On tape Facture
- Clic ailleurs

#### Création du sous dossier Commande

On clic sur :

- Client
- Menu  $\rightarrow$  Fichier
- Nouveau
- Dossier
- Ouverture zone texte : On tape Commande
- Clic ailleurs

#### Création du sous dossier Stock

On clic sur :

- Commande
- Menu  $\rightarrow$  Fichier
- Nouveau
- Dossier
- Ouverture zone texte : On tape Stock
- Clic ailleurs

Après ces manipulations, on peut schématiser l'arborescence crée comme suite :

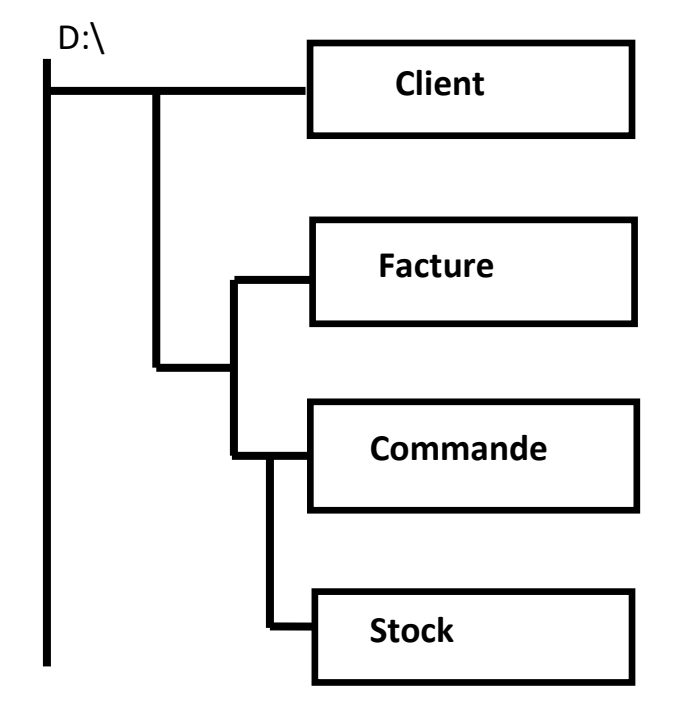

Figure 3 : Arborescence réalisée

Ainsi en enchainant les clics, à des endroits précis de l'écran, on demande au système de créer des espaces mémoires certains imbriqués sans pour autant utiliser des commandes systèmes à syntaxe compliquée pour un utilisateur néophyte.

On apprendra plus tard dans le cours que ces clics sont au fait des procédures avec des étapes bien ordonnées et enchainées.

Source : Elaboré par l'enseignante

# **1-6 Manipulation de fichiers sous Windows**

On a vu dans le cours précédent que l'utilisateur de la machine, avait la possibilité de réserver des espaces mémoires et de les allouer au système en leur donnant des identificateurs propres à lui. Ces espaces sont considérer comme des dossiers où l'utilisateur sauvegardera son travail et enregistrera ses fichiers.

Donc on a besoin de pouvoir faire des manipulations sur ces fichiers, en les copiant de dossier à un autre dossier, de pouvoir aussi les supprimer et de les transférer. Pour l'une ou l'autre de ces manipulations, on doit d'abord savoir les sélectionner et c'est ce qu'on va apprendre dans la section suivante.

# **1-6-1 Sélection de fichiers sous l'Explorateur Windows**

La manipulation d'un ou plusieurs fichiers dans un dossier, ou d'un dossier à un autre, demande d'abord préalablement de les sélectionner ; cette sélection diffère selon que les fichiers soient consécutifs ou non.

# **1- 6-1-a Sélection de fichiers Consécutifs**

Des fichiers consécutifs sont des fichiers qui constituent une liste dans le dossier, autrement dit, ils sont les uns derrière les autres, leur sélection se fait suivant les étapes suivantes :

- Sélection du dossier d'origine (Le dossier qui contient les Fichiers).
- Sélection du premier fichier.
- Shift - On appuie sur la touche Shift  $\Box$   $\Box$  et on reste Appuyer.
- On sélectionne le dernier fichier de cette liste.

En suivant ces étapes, on arrive à sélectionner plusieurs fichiers consécutifs en même temps, dans cette configuration, la touche Shift joue un rôle fondamental pour une sélection massive.

## **1-6-1-b Sélection de fichiers non Consécutifs**

Des fichiers non consécutifs, sont situés un peu partout dans le dossier source, on doit les sélectionner un à un avec la souris.

Les étapes à suivre sont les suivantes :

- Sélection du dossier source.
- Sélection du premier fichier.
- On appuie sur la touche Control **et on** et on Reste appuyer.

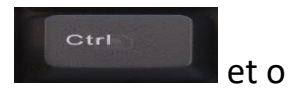

Sélection des autres fichiers un à un selon leur Emplacement.

# **1-6-1-c La Copie de fichiers**

La copie de fichiers est la manipulation la plus courante, on copie pour garder une trace, pour archiver ou pour faire une sauvegarde sur une mémoire amovible tel que le Flash Disque.

Sous Windows, sous l'explorateur Windows précisément, la copie de fichier est aussi une procédure de clics ordonnés et enchainés :

On clic sur :

- Le dossier d'origine (dossier source)
- Sélection des fichiers à copier (en procédant comme

dans

la section précédente)

Menu→Edition

Fonction Copier, à partir  $\longleftrightarrow$  Barre d'outils

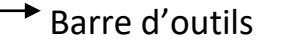

Menu Contextuel

- Le dossier Destination
- Fonction Coller (par l'un des trois chemins cités pour Copier)

Ces étapes réalisées à l'aide de la souris et les clics permettent de copier un plusieurs fichiers d'un dossier à un autre dossier.

## **Exemple illustratif n=°3**

Soit l'arborescence suivante :

Atelier (Production, Vente (Client))

On considère que cette arborescence est déjà créée sous D :, et contient les fichiers comme suite :

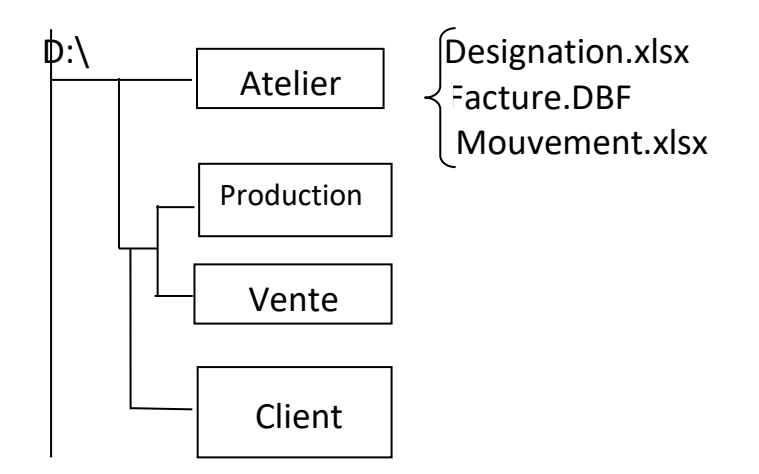

Figure 4 : Arborescence Illustrative

Source : Elaboré par l'enseignante

Copier les fichiers Designation.xlsx et Mouvement.xlsx du dossier Atelier vers le dossier Client.

On procède comme suite : On clic sur :

- D :, Atelier
- Designation.xlsx, Mouvement.xlsx (On reste appuyer)
- Menu→ Edition→ Copier
- Vente, Client
- Bouton Droit de la souris→ Menu contextuel→ Coller

Après ces manipulations, le contenu de l'arborescence change :

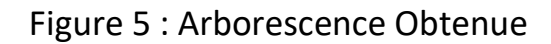

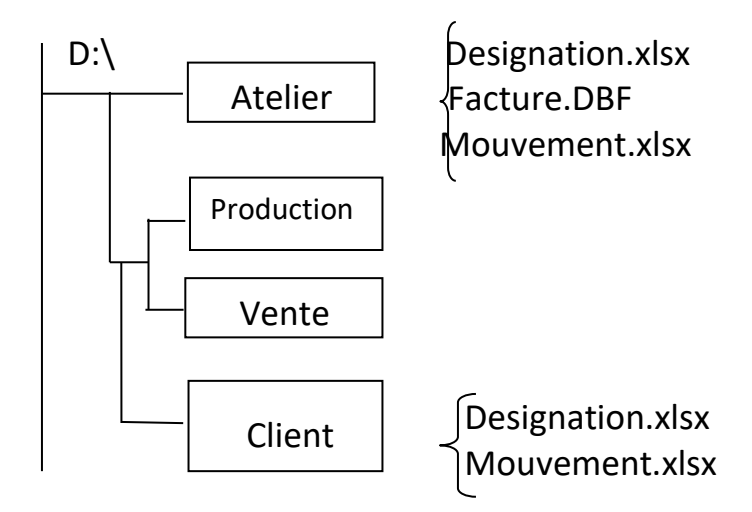

Source : Elaboré par l'enseignante

Le dossier Client contient maintenant une copie des fichiers considérés.

## **1-6-2Déplacement de fichiers**

Le déplacement de fichiers signifie un transfert complet de ces fichiers d'un dossier à un autre dossier, contrairement à la copie où la version originale reste dans le dossier source.

Cette procédure de déplacement adopte les mêmes étapes que la procédure précédente, sauf au lieu d'appliquer « Copier », on applique « Couper » dont l'icône est un ciseau. Lors du transfert de fichiers, ces derniers sont coupés du dossier source et coller dans le dossier destination.

### **Exemple Illustratif n=°4**

Sous l'arborescence Créée précédemment dans le cours, On considère que l'on veut déplacer les fichiers Facture.dbf et Mouvement.xlsx, du dossier Atelier vers le dossier Vente.

On procède comme suite : On clic sur :

- D :, Atelier **Shift** - Designation.xlsx,  $\Box$   $\Omega$  Designation.xlsx,  $\Box$  Designation.xlsx,  $\Box$  (On reste appuyer) - Menu Contextuel→ Couper - Vente - Menu  $\rightarrow$  Edition $\rightarrow$ Coller Figure 6 : Arborescence Obtenue

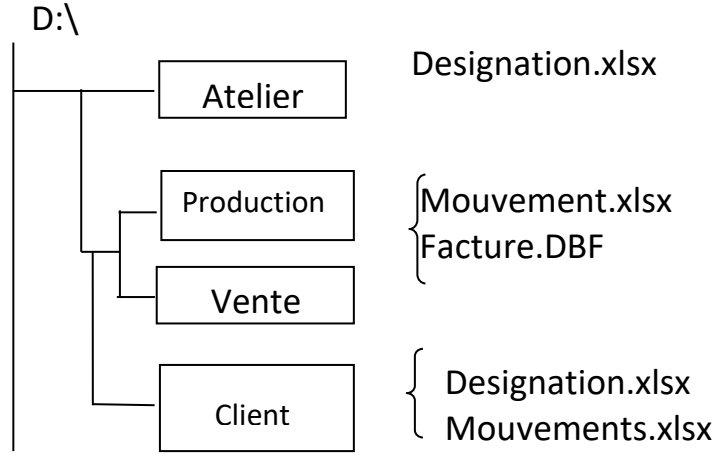

Source Elaboré par l'enseignante

Les manipulations de transfert de fichiers, permettent leurs déplacements d'un dossier à un autre, et contrairement à la procédure copie, il ne restera pas un exemplaire dans le dossier d'origine.

# **CHAPITRE 2 :**

**Manipulations sous le système d'exploitation DOS (DISC Operating System)**

# **II- Manipulation de Répertoires et de Fichiers sous DOS**

La présence de l'interface Windows sur la machine n'exclut pas la présence du système d'exploitation, le DOS (Data Operating System), pour laisser à l'utilisateur, le choix de son environnement de travail.

L'accès au DOS via l'interface Windows se fait à partir du service Invite De Commande, comme suit :

On clic sur :

Démarrer→ Tous les Programmes→ Accessoires→ Invite de Commandes

La fenêtre Dos apparait comme suite :

 $\Box$ × **328** Invite de commandes rnsoft Windows [version 18.0.18240]<br>} seam Hicrosoft corporation, four droits réservés. \users\utilisateur>

Figure 7 : Fenêtre Invite Commande sous Windows 10

Source : Capture Ecran (Touche : Imprime écran)

L'affichage de cette fenêtre à l'écran, le clignotement du curseur signifient qu'on a basculé en mode commande et que la souris n'est pas de rigueur pour réaliser les manipulations.

# **2-1 Création de répertoire**

Sous DOS le répertoire est l'autre appellation de dossier, les deux appellations identifient un espace mémoire que l'utilisateur peut allouer pour enregistrer son travail.

16

Comme le montre la figure 7, en entrant sous DOS, on est toujours sous le répertoire de Windows, alors on convient dans le cours que toutes nos manipulations soient sous la racine D : (Pour éviter les mauvaises manipulations par les étudiants).

Dans cette partie du système, on utilise des commandes avec une syntaxe d'écriture bien précise, comme suite :

 $C:\longrightarrow D : \Leftrightarrow$ 

Validation par la touche Entrée pour Revenir sur la partie disque D :

Maintenant on peut commencer à introduire nos commandes :

D:\> md Client  $\leftarrow$ 

On crée le répertoire Client, avec la commande « md »

Md : c'est l'abréviation de la commande Made Directory (Faire un Répertoire)

Pour créer un répertoire, il suffit donc de taper sur la ligne de commande la commande « md » suivi par l'identificateur du répertoire. A la fin de chaque commande, il faut la valider en tapant la touche « Entrée ».

On étudie aussi dans le cours, la commande « cd » et ses dérivées :

- CD : Change Directory, permet de rentrer dans le répertoire désigné.
- CD.. : Permet de sortir d'une manière graduelle d'un répertoire vers le répertoire précédent.
- CD\ : Permet une sortie directe vers D :.

## **Exemple illustratif n=° 5**

Créer l'arborescence de répertoires suivants : SECT, BIN (FACT, LONS)

Le mot clé répertoire signifie que l'arborescence doit être crée sous l'environnement DOS, on procède comme suite :

Aller sous DOS :

On clic sur :

Démarrer→Tous les Programmes→Accessoires→Invite de Commandes

 $C:\$ ...>D:  $\leftarrow$ D:\> md SECT  $\leftarrow$  $D:\rangle > md$  BIN  $\leftrightarrow$  $D:\rangle > cd$  BIN  $\leftarrow$ D:\BIN> md FACT < D:\BIN> md LONS <

La commande « CD » pour « change Directory » permet de changer de répertoire et d'aller sous le répertoire BIN ; d'où le changement du chemin : D:\BIN>

Sous ce répertoire, on crée les deux sous répertoires 'FACT' et LONS' toujours avec la commande « md ».

#### **2-2 Copie de fichiers**

La copie de fichiers sous DOS est réalisée à l'aide de la commande « Copy » dont la syntaxe précise est comme suite :

D:\>Copy  $\bigcup$  chemin d'origine \ fichiers à copier  $\bigcup$  chemin destination

La commande Copy a une syntaxe très précise, on doit indiquer le chemin d'origine du ou des fichiers à copier ainsi que le chemin du répertoire destination. On doit aussi essayer de copier plusieurs fichiers à la fois pour plus d'efficacité.

Pour cela, on doit chercher la ressemblance entre les lettres constituant les identificateurs de ces fichiers, pour pouvoir les copier en même temps. On recense les cas suivants :

### **2-2-a Fichiers commençants par la même lettre**

Soit l'arborescence suivante représentée par son écriture plate :

AB (KL, FM)

On considère que le sous répertoire KL contient les fichiers suivants :

> Calcul.prg commande.dbf axel.dat client.xlsx.

Il est demandé de copier les fichiers calcul.prg, client.xlsx et commande.dbf sous le sous répertoire FM

On remarque que ces trois fichiers commencent tous par la lettre « c », la commande Copy s'écrit alors comme suite :

D:\> Copy D:\AB\KL\c\*.\* D:\FM

Chemin d'origine Chemin destination

Tous les fichiers qui commencent par la lettre « c », quelque soit leur terminaison et leur extension (type) vont être copiés sous le répertoire FM, de cette façon et en utilisant le symbole « \* » on arrive à copier plusieurs fichiers en même temps.

## **2-2-b Fichiers ayant la même extension**

Pour des fichiers ayant la même extension ou le même type, la syntaxe d'écriture est la suivante : remplacer les identifiants des fichiers par le symbole « \* ».

- ➢ \*.DBF pour des fichiers de données.
- $\triangleright$  \*.xlsx pour des fichiers Excel.
- ➢ \*.docx pour es fichiers créer sous Word.

En réponse à la question : Copier tous les fichiers Excel du répertoire KL sous le répertoire AB (on garde toujours l'arborescence précédente) :

D :> Copy D:\AB\KL\\*.xlsx D:\AB

Cette syntaxe d'écriture permet de copier tous les fichiers Excel du répertoire KL qui possèdent l'extension .xlsx, sous le répertoire AB.

#### **2-2-c Fichiers finissant par la même lettre**

La formule d'écriture de fichiers finissant par la même lettre peut s'écrire s'écrit comme suite, selon la lettre de terminaison :

- ➢ \*l.\* où la lettre « l » est la dernière lettre de l'identifiant
- ➢ \*f.\* où la lettre « f » est la dernière lettre de l'identifiant
- ➢ \*k.\* où la lettre « k » est la dernière lettre de l'identifiant

Cela signifie que quelque soit les caractères qui composent l'appellation du fichier avant la lettre de la fin et quelque que soit leurs types.

## **2-2-d Tous les Fichiers D'un répertoire**

Tous les fichiers d'un répertoire signifie tout son contenu, signifie aussi tout fichier te qu'il soit son appellation ou son type, cela se traduit par : \*.\* .

#### **2-3 Comparaison entre DOS et Windows**

La comparaison entre les commandes de DOS et les clics de l'environnement Windows est très importante pour voir comment ces clics construisent les commandes sous DOS.

### **2-3-a Création Dossier/Répertoire**

On a vu dans une section précédente que répertoire et dossier étaient deux appellations qui signifiaient espace mémoire à allouer au système.

Le tableau suivant illustre les étapes de création d'un répertoire sous DOS et leurs étapes correspondantes par les clics sous Windows.

> Tableau 01 : Tableau Comparatif entre DOS et Windows pour la création Dossier/Répertoire

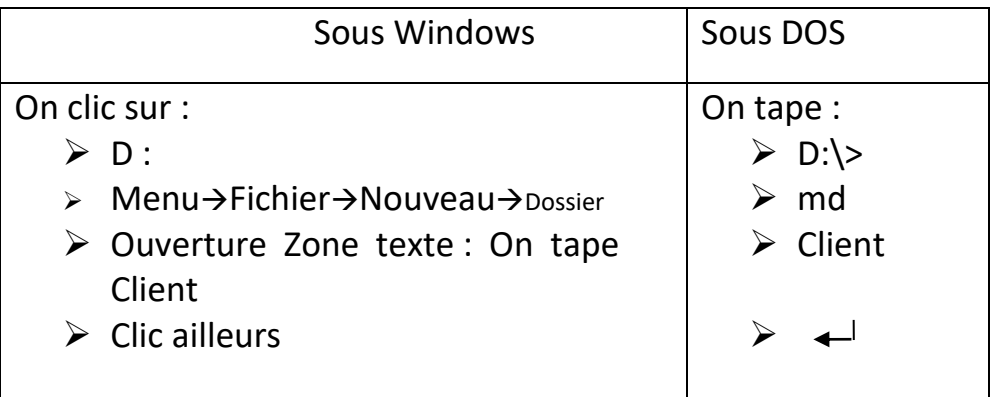

Source : Elaboré par l'enseignante

Cette comparaison montre que les clics sous Windows construisent étape par étape la syntaxe de la commande de création et de réservation de l'espace mémoire.

Pour les sous dossier alias sous répertoires le point de départ sera le dossier/répertoire père au lieu de la partie disque  $D$  :.

### **2-3-b La commande Copie**

Tableau 02 : Tableau Comparatif DOS et Windows pour la Commande Copie

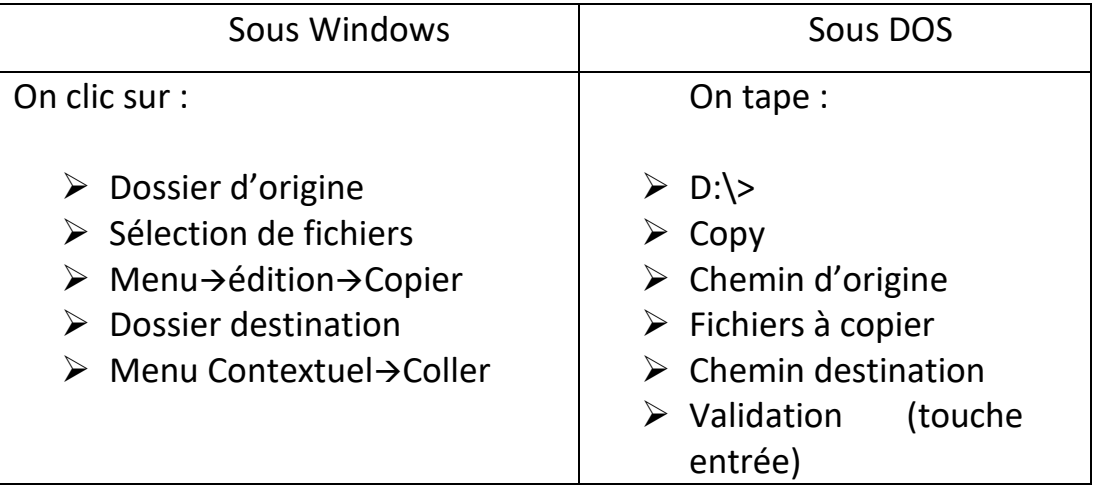

Source : Elaboré par l'enseignante

Ce tableau illustre bien que les clics de l'utilisateur, sont ordonnés, pas aléatoires et surtout enchainés. Car chaque clic explique encor plus ce que veut l'utilisateur et permet au système de construire et d'exécuter la commande correspondante.

L'étude de ces deux environnements permet aux étudiants de mieux connaitre la machine et de mieux l'utiliser en connaissance de cause et les aide à être aussi à l'aise aussi bien sous Windows que sous DOS.

## **Exemple illustratif n=° 6**

Soit l'énoncé suivant, qui va demandé à l'étudiant de basculer presque à chaque question d'un environnement à un autre.

1) Créer les répertoires de l'arborescence suivante :

Crédit (Client, Facture (transaction)), Commande

2) Ajouter le sous dossier Produit sous Commande.

- 3) Copier tous les fichiers Excel du répertoire Facture vers le répertoire Transaction.
- 4) Déplacer le fichier CDE.docx du dossier Client vers le dossier Crédit.

Cet exercice est un exemple type de manipulations fréquentes sur machine, où les mots clés DOSSIER/ REPERTOIRE indiquent l'environnement désiré, sous lequel, les manipulations auront lieu, respectivement WINDOWS/DOS.

Il permet à l'étudiant d'apprendre à naviguer entre les deux environnements aisément.

- 1- Création des répertoires de l'arborescence
- Aller sous DOS :

```
On clic sur :
```

```
Démarrer → Tous les Programmes → Accessoires → Invite
DOS
```
- Revenir sur la partition D :

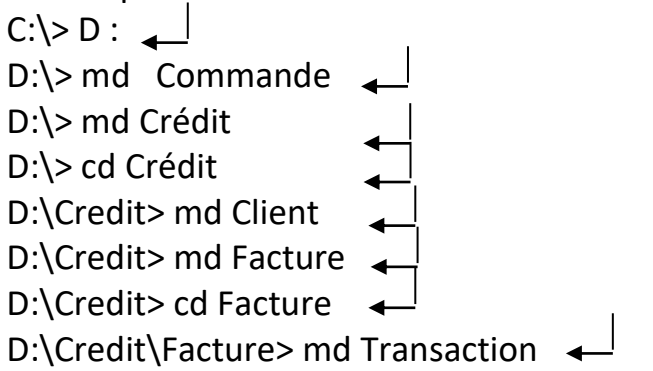

2- Ajout du sous dossier Produit sous Commande

Le mot clé « dossier » dans cette question signifie que la manipulation doit être réalisée sous l'environnement Windows :

Aller sous Windows :

D:\Credit\Facture> Exit <

La commande Exit, nous fait sortir complètement du mode DOS, pour revenir sous le bureau de Windows.

- Aller sous l'Explorateur : On clic sur :

Démarrer→ Tous les programmes → Accessoires → Explorateur Windows

- D :, Commande
- Menu→Fichier→Nouveau→Dossier
- Ouverture Zone Texte : On tape « Produit »
- -

# 3- Copier tous les fichiers Excel du répertoire Facture Vers le répertoire Transaction

De nouveau la troisième question, nous demande de revenir sous DOS pour exécuter la commande copie de fichier Excel. On le comprend ainsi car il y a le mot clé répertoire.

- Aller sous DOS :

On clic sur :

Démarrer → Tous les Programmes→Accessoires→Invite DOS

Revenir sur la partition D :

 $C:\rangle D$  :  $\Box$ D:\>Copy D:\Credit\Facture\\*.xlsx D:\Credit\Facture\Transaction  $\leftarrow$  $D:\rangle$ 

## 4- Déplacer le fichier CDE.docx du dossier Client vers Crédit

Encore une fois, le mot clé dossier sur cette question, nous indique que la manipulation se fera sous Windows, alors on sort de l'environnement DOS, une autre fois pour revenir sous Windows, par la commande EXIT.

D:\> Exit  $\leftarrow$ 

La commande Exit, nous fait sortir du mode DOS, pour revenir sous le bureau de Windows.

- Aller sous l'Explorateur :

On clic sur :

Démarrer→ Tous les programmes → Accessoires → Explorateur Windows

- D :, Crédit, Client
- Sélection fichier CDE.docx
- Menu Contextuel→Couper
- Crédit
- Barre d'outils→ icône Coller

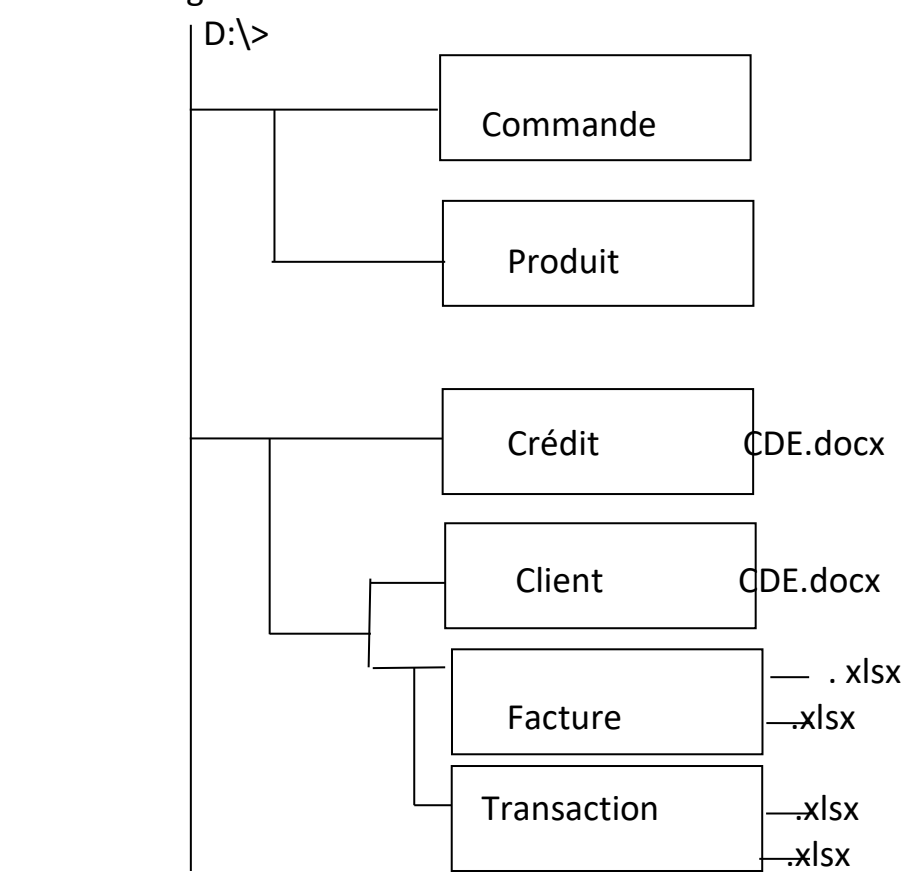

Figure 8 : Arborescence Réalisée

Source : Elaboré par l'enseignante

L'arborescence de la figure 8, a été réalisée en répondant respectivement aux instructions de l'exercice. Au fur et à mesure des de celles-ci, l'étudiant doit crée ou réservé un espace mémoire, en appliquant les commandes de création sous l'environnement DOS ou en respectant l'ordre des clics pour aboutir.

L'exercice demande aussi de copier à l'aide de la commande Copy de DOS ou des déplacer des fichiers, sous l'explorateur.

Un tel exercice, donne à l'étudiant, l'aisance de travailler sous les deux environnements en toute confiance.

# **CHAPITRE 3 :**

**Introduction et traitements de données avec le tableur EXCEL**

# **III- Calculer avec le Tableur Excel**

Excel est un tableur de la famille Microsoft, Il permet l'élaboration de tableau de calcul simple, statistique jusqu' au calcul mathématique avec toutes les fonctions qu'il possède. Ses feuilles de calcul sont formées de cellules vivantes qui interagissent avec les mises à jour de données qu'elles renferment.

#### **3-1 Présentation d'Excel**

Excel est un tableur assez performant, présenté sous forme de classeurs renfermant chacun (03) feuilles de calcul au départ. Chaque feuille possède les caractéristiques d'une fenêtre Windows : Barre de titre, barre de Menu et barre d'outils. Une feuille est identifiée par son onglet modifiable. Il est possible de rajouter des feuilles au besoin ou de les réordonner dans le classeur.

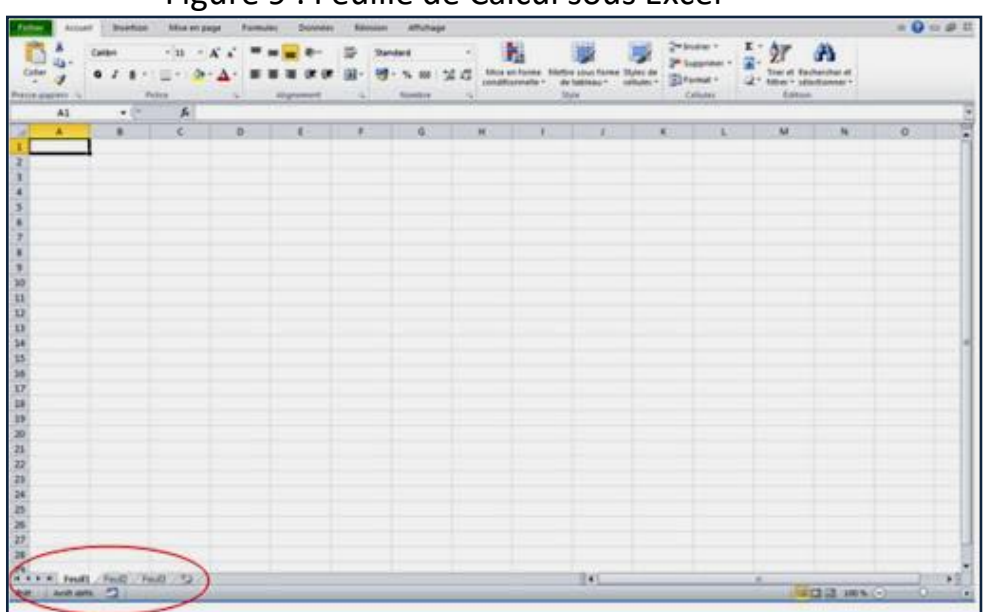

Figure 9 : Feuille de Calcul sous Excel

Source : Capture Ecran (Touche : Imprime écran)

# **3-2 Création d'un classeur de travail**

Pour travailler sous Excel, il faut d'abord le lancer. On peut le faire de deux manières :

Double cliquer sur l'icône d'Excel sur le bureau de  $\boxed{x}$ l'ordinateur

Ou, suivre le chemin suivant en cliquant :

Démarrer  $\rightarrow$  Tous les Programmes  $\rightarrow$  Excel Microsoft **Office** 

Un Classeur s'affiche à l'écran avec dans la barre de titre son identificateur « Classeur 1 ». Il possède, comme préciser déjà, 03 feuilles de calcul reconnues par des onglets : Feuil1>Feuil2>Feuil3.

A cette étape il faut enregistrer le nouveau classeur, et renommer ses feuilles au fur et à mesure de leur utilisation afin de pouvoir identifier leur contenu plus tard.

#### **3-2-a Enregistrement du classeur**

A partir du bouton Office, choisir la fonction Enregistrer Sous … (cette fonction est suivie par trois points, signification de l'existence de boite de dialogue)

Dans la boite de dialogue qui apparait, renseigner le dossier sous lequel, on veut enregistrer ce nouveau classeur et son identificateur (son nom) pour pouvoir y accéder une prochaine fois.

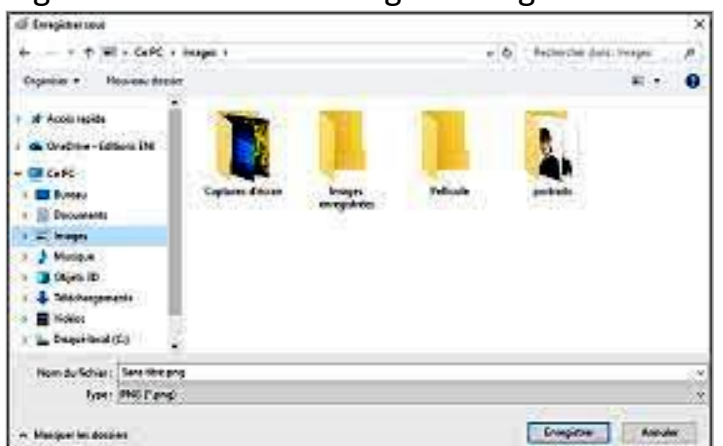

Figure 10 : Boite de dialogue Enregistrer sous

Source : Capture Ecran (Touche : Imprime écran)

#### **3-2-b Renommer l'onglet d'une feuille de calcul**

Les feuilles de calcul sont identifiées par des onglets. Il faut renommer l'onglet de chaque feuille pour pouvoir identifier son contenu. Pour le faire, on procède comme suite :

- ➢ Double Clic sur l'onglet de la feuille de calcul.
- ➢ Ouverture d'une Zone Texte : On tape « le titre de la feuille »
- $\triangleright$  Fermer la zone texte : En cliquant ailleurs ou en tapant sur la touche entrée.

### **3-3 Elaboration d'un tableau de calcul**

Excel est un tableur par excellence, il offre tous les services pour avoir un tableau élaboré d'une façon professionnelle.

L'élaboration d'un tableau peut se faire de deux façons possibles, en appliquant une mise en forme automatique ou en procédant nous-mêmes à une mise en forme personnelle dite aussi manuelle.

Dans le cours et pour faciliter le travail de l'étudiant afin qu'il se concentre sur l'essentiel des calculs, on adopte une des mises en forme automatiques existantes :

On clic sur le service Mise sous forme de Tableau dans l'option Accueil du menu et on choisit une des configurations présentées.

## **3-3-a Elaboration de tableau et introduction aux calculs**

A travers ce premier exemple, on essaye de familiariser l'étudiant avec ce tableur, en l'initiant à l'élaboration d'un tableau de calcul simple.

Pour ce premier travaux pratiques sous ce tableur, on demande d'élaborer un tableau qui calcul le prix de vente de 08 produits, sachant leurs prix unitaires et leurs quantités.

Les étapes de solution à cette question sont données dans le cours explicitement, car l'étudiant doit les exécuter à la salle TP pour acquérir un niveau d'apprentissage avec Excel et les adopter comme méthodes de réponses sur la copie d'examen. (Avec cet exemple, on va crée un classeur de travaux pratiques, qu'on gardera pour tous les Tps qui vont suivre)

- ➢ Double clic sur l'icône d'Excel (lancer Excel)
- ➢ Crée un classeur de travail :
	- Bouton Office → Nouveau→Créer
- ➢ Enregistrer ce nouveau classeur :
	- Bouton Office→Enregistrer Sous...
- ➢ Renommer la première feuille de calcul :
- ➢ Double Clic sur l'onglet de la feuille
- ➢ Ouverture zone texte : On tape « Tableau de calcul
- ➢ Des Prix de Vente des produits Commandés»
- ➢ Clic Ailleurs pour fermer la zone texte
- ➢ Saisie et sélection du titre du tableau
- ➢ Mise en forme du titre : Gras, Souligné, choix police
- ➢ d'écriture et taille du caractère.
- ➢ Saisie et sélection des données du tableau
- ➢ Mise en forme automatique :
- ➢ Option Accueil→ Mise sous forme de tableau

Tableau 03 : Tableau de calcul des prix de vente

#### **Tableau des Prix de vente des produits Commandés**

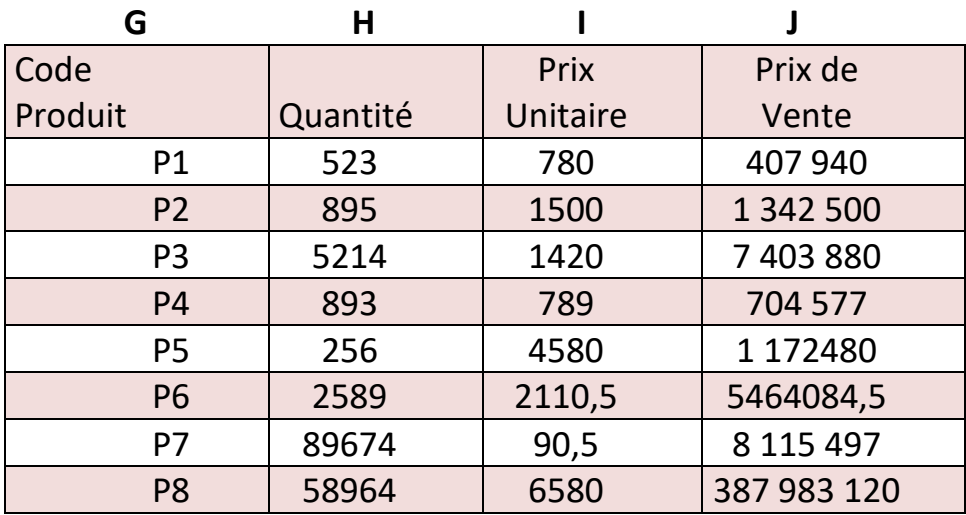

Source : Elaboré par l'enseignante

Après introduction des données de bases, tel que code produit, Quantité et prix unitaire, on calcule le prix de vente à l'aide d'une formule comme suite :

On Clic sur :

- $\geq$  J8
- $\triangleright$  On tape =
- ➢ H8\*I8
- ➢ Valider la formule (taper la touche entrée)
- ➢ Recopier la formule sur toute la colonne « Prix de vente »
- ➢ avec la poignée de recopie « + » au coin bas droit de la cellule.

Cet exemple de tableau de calcul simple, introduit l'étudiant directement dans l'univers d'Excel. Il apprend que les calculs sont effectués par le tableur, il suffit d'introduire les données préliminaires, la formule de calcul dans la cellule résultat, et de la recopier sur le reste de la colonne pour qu'Excel se charge de l'ensemble des calculs en respectant la formule.

L'introduction d'une donnée préliminaire ou de base s'effectue en :

- ➢ Sélection de la cellule concernée par un clic de la souris
- ➢ Saisie de la donnée à partir du clavier

L'introduction d'une formule de calcul s'effectue en :

- ➢ Sélection de la cellule résultat
- $\triangleright$  Taper =
- $\triangleright$  Saisie de la formule de calcul
- $\triangleright$  Validation de la formule de calcul
- ➢ Recopier la formule à l'aide de la poignée de recopie

La poignée de recopie est le signe « **+**» qui apparait sur le coin inferieur droit de la cellule résultat après calcul.

Cet exercice vient consolider trois choses au début de cette initiation avec Excel :

- $\triangleright$  Les étapes d'élaboration de tableaux
- ➢ La saisie de données préliminaires
- ➢ La procédure de calcul avec une formule

### **3-4 La Conditionnelle sous Excel**

Les calculs sous Excel peuvent être plus élaborés, on a à notre disposition toute une panoplie de fonctions (mathématiques, statistiques) qui nous permettent une analyse des données manipulées.

Dans ce cours, on apprend à poser des questions ou des conditions sur les données saisies grâce à la conditionnelle « SI ».

# **3-4-a Syntaxe d'écriture de la Condition SI Simple**

Cette fonction assez courante dans la programmation informatique, proprement dite, est prise en charge dans le tableur avec la syntaxe d'écriture suivante :

#### **SI (Condition ; Action 1 ; Action 2)**

Où : Condition : Formule à valider. Action 1 : Action à exécuter quand la condition est vérifiée. Action 2 : Action à exécuter quand la condition est fausse.

## **Exemple illustratif de La Condition Simple**

Illustrant la conditionnelle simple par l'exemple de calcul de moyenne de 10 étudiants ayant chacun deux notes, on affiche selon la moyenne obtenue : « ADMIS » ou « Ajourné ».
La solution de cet exemple est dans le modèle de résolution à suivre dans l'examen par l'étudiant.

On clic sur

Démarrer Excel : Double clic sur l'icône Excel sur le bureau

- ➢ Ouvrir le classeur de travail : Menu → Fichier → Ouvrir
- ➢ Renommer l'onglet, 2ème feuille :
- ➢ Double clic sur l'onglet de la feuille
- ➢ Ouverture Zone texte
- ➢ On tape le titre : « Calcul de moyenne avec condition »
- $\triangleright$  Clic Ailleurs
- ➢ Saisie et sélection du titre du tableau
- ➢ Mise en forme du titre : Gras, Souligné, choix police d'écriture et taille du caractère.
- ➢ Saisie et sélection des données du tableau
- ➢ Mise en forme automatique : Option Accueil→ Mise sous forme de tableau

Tableau 04 : Tableau de calcul de moyennes des étudiants

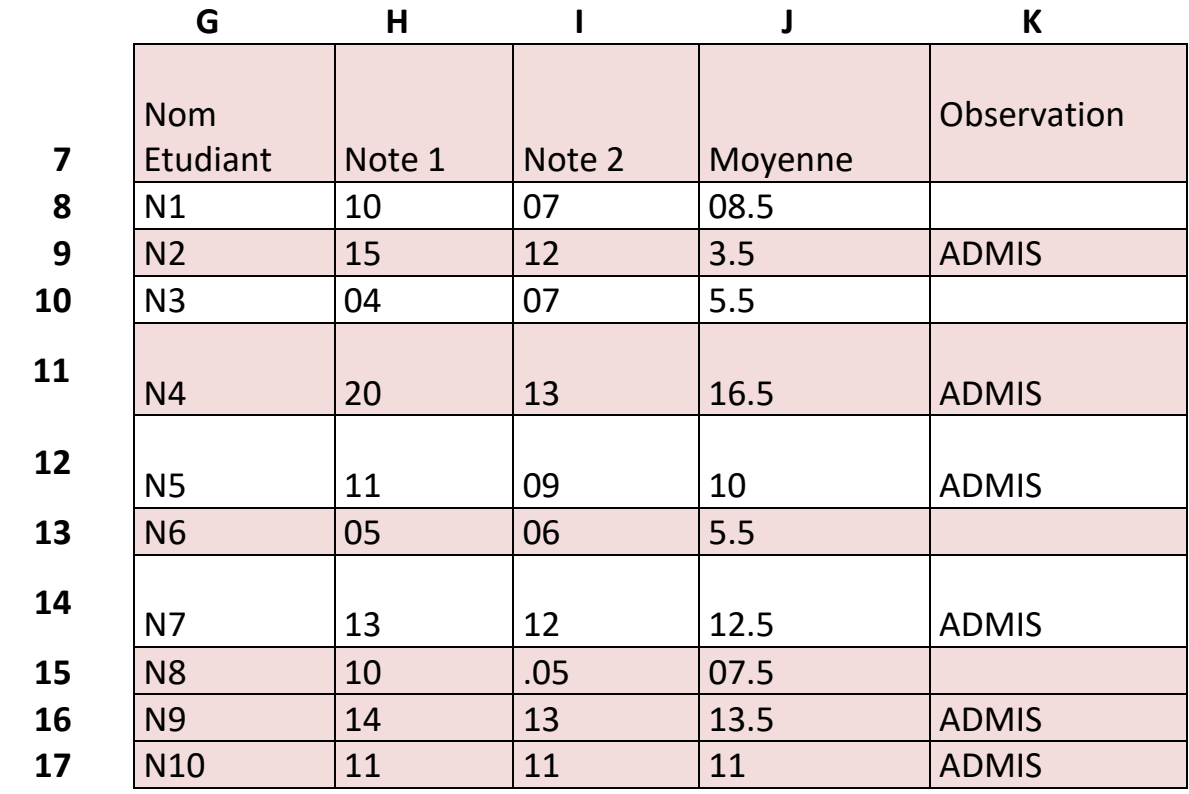

Source : Elaboré par l'enseignante

Dans cet exemple illustratif, les noms des étudiants ont été symboliquement représentés par N1, N2, N3 ….

Calcul de la moyenne du premier étudiant

On clic sur :

- $\geq$  J8
- $\triangleright$  =
- $\triangleright$  (H8+I8)/2
- ➢ Valider la formule (taper la touche entrée)
- ➢ Recopier la formule sur toute la colonne « Prix de vente »
- ➢ avec la poignée de recopie « + » au coin inferieur droit de la cellule.

### Écriture de la mention « Admis »

Dans cet exemple, pour un souci d'encombrement du tableau, on a choisit d'afficher que la mention « ADMIS » pour les étudiants dont la moyenne est égale ou supérieure à 10/20.

On clic sur :

- $\geq$  K8
- $\triangleright$  =
- $\triangleright$  Si (J8 >= 10 ; 'ADMIS' ; ' ')
- ➢ Valider la formule (taper la touche entrée)
- ➢ Recopier la formule sur toute la colonne « Prix de vente »
- ➢ avec la poignée de recopie « + » au coin bas droit de la cellule.

Dans cette exemple, le tableur vérifie le contenu de la cellule J8, Il affiche 'ADMIS' si la moyenne est supérieure ou égale à 10, dans le cas contraire, on affiche rien du tout ou des blancs comme c'est indiqué après le deuxième point virgule de la formule. Implicitement les étudiants qui ne sont pas admis, sont ajournés. Ce choix d'affichage laisse la lecture du tableau plus aisée.

# **3-4-b Syntaxe d'écriture de la Condition SI Multiple**

La condition multiple, implique l'imbrication de plusieurs conditions car on a à traiter plusieurs cas à la fois.

La syntaxe d'une condition multiple peut s'écrire comme suite :

### **Si(Condition1;Action1;Si(Condition2 ;Action2 ;Si(Action3 ;Action4)))**

Quand la première condition n'est pas vérifier, on essaye de vérifier la deuxième condition (donc on imbrique un autre Si), ainsi de suite, jusqu'à ce que toutes les conditions soient satisfaites.

On apprend aux étudiants de connaitre le nombre de Si, en examinant le nombre de conditions, donc de cas à traiter, comme suite :

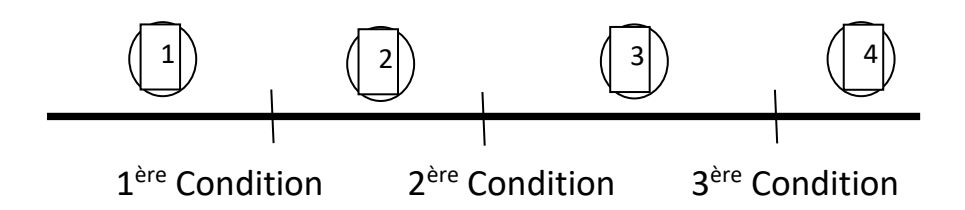

Les trois conditions génèrent quatre cas, comme le montre le schéma précédent, donc il faut imbriquer trois conditionnelles pour traiter ces cas.

# **Exemple illustratif de La Condition Imbriquée**

Illustrant la par l'exercice suivant :

Elaborer un tableau qui calcule le prix d'achat de chaque commande de produits passée, en incluant les réductions suivantes :

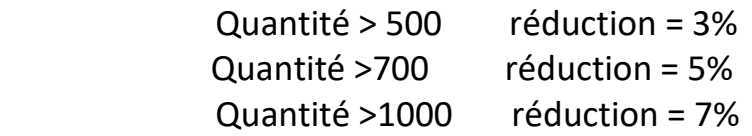

On procède comme suite : On travaille avec le tableau déjà élaboré dans la première feuille de calcul, en lui introduisant les conditions citées.

- ➢ Double clic sur l'icône d'Excel (lancer Excel)
- ➢ Ouvrir le classeur de travail : Menu→Fichier→ouvrir
- ➢ Renommer la troisième feuille de calcul :
- ➢ Double Clic sur l'onglet de la feuille
- ➢ Ouverture zone texte : On tape « Tableau de calcul du Prix d'achat avec condition multiple »
- ➢ Clic Ailleurs pour fermer la zone texte
- ➢ Saisie et sélection du titre du tableau
- ➢ Mise en forme du titre : Gras, Souligné, choix police
- ➢ d'écriture et taille du caractère.

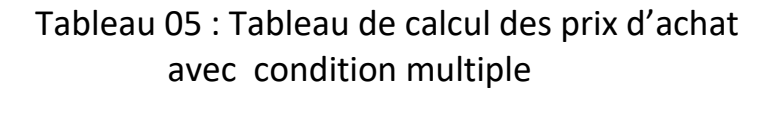

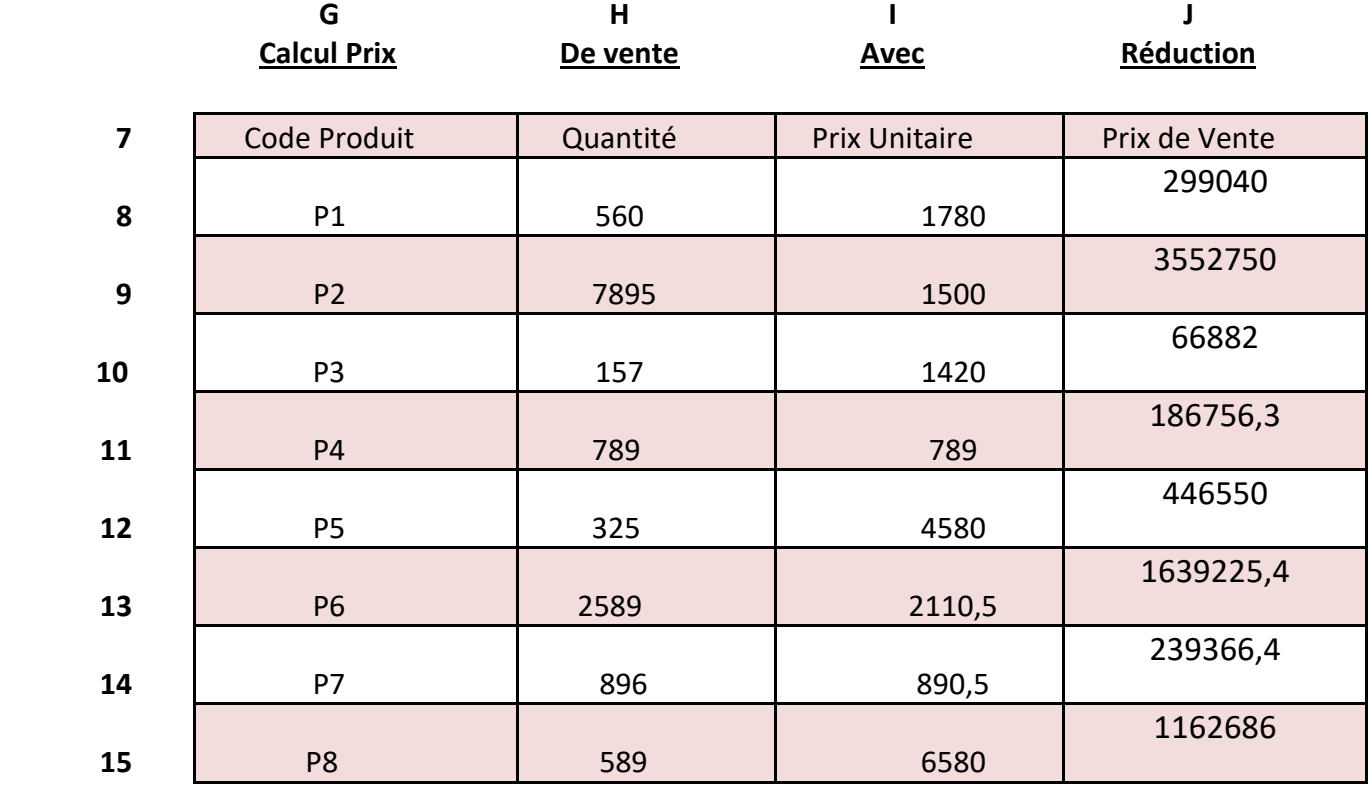

Source : Elaboré par l'enseignante

On Clic sur :

- $\geq$  J8
- $\triangleright$  On tape =
- ➢ **SI (**(H8\*I8)> 1000 ; (H8\*I8)-(H8\*I8)\*0.7 ; **SI** ((H8\*I8)> 700; (H8\*I8)-(H8\*I8)\*0.5 ; **SI** ((H8\*I8)> 500 ; (H8\*I8)- (H8\*I8)\*0.3 ; H8\*I8)))
- ➢ Valider la formule (taper la touche entrée)
- ➢ Recopier la formule

# **Exemple illustratif complet sur la Condition Si**

Cet exercice, vient consolider les connaissances acquises par les étudiants, durant cette initiation à Excel. L'énoncé peut être celui de l'examen, alors c'est une bonne occasion pour mettre tout ce qu'ils ont appris.

1) Elaborer le tableau qui calcule la moyenne des étudiants dans deux modules avec coefficients respectifs 2 et 3. Chaque étudiant possède deux notes par module.

2) Afficher la mention méritée devant chaque étudiant comme suite :

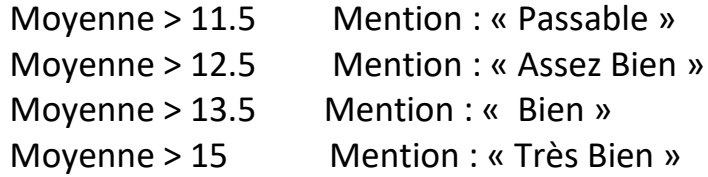

- 1- Elaboration du tableau
- ➢ Double clic sur l'icône d'Excel (lancer Excel)
- ➢ Ouvrir le classeur de travail : Menu→Fichier→ouvrir
- ➢ Renommer la troisième feuille de calcul :
	- Double Clic sur l'onglet de la feuille
	- Ouverture zone texte : On tape « Tableau de calcul de La moyenne des étudiants avec mention »
	- Clic Ailleurs pour fermer la zone texte
- ➢ Saisie et sélection du titre du tableau
- ➢ Mise en forme du titre : Gras, Souligné, choix police d'écriture et taille du caractère.
- ➢ Saisie et mise en forme automatique du tableau
- 2- Calcul de la moyenne du 1<sup>er</sup> étudiant

On clic sur :

- $\triangleright$  L11
- $\triangleright$  =
- ➢ ((((H11+I11)/2)\*\$H\$9)+(((J11+K11)/2)\*\$J\$9))/(\$H\$9+ \$J\$9)
- ➢ Valider la formule
- $\triangleright$  Recopier la formule

Le symbole \$ utilisé pour faire référence à la même cellule lors de la généralisation de la formule de calcul à tout le tableau. On parle de référence absolue. Ce symbole permet de référencer la même cellule lors de la généralisation d'une formule. Durant le calcul des moyennes des étudiants, on fera toujours référence à la même cellule contenant la valeur du coefficient.

3- Affichage de la mention du  $1<sup>er</sup>$  étudiant On clic sur :

- $\triangleright$  M11
- $\geq$  =
- ➢ SI (L11>15;"Très Bien»; SI(L11>13,5;"Bien»;
- ➢ SI (L11>12,5;"Assez Bien»; SI(L11>11,5;"Passable"; " "))))
- ➢ Valider la formule
- $\triangleright$  Recopier la formule

Tableau 06 : Tableau de calcul des moyennes avec mention

# G H I J K L M **Tableau des moyennes des étudiants avec, Mention**

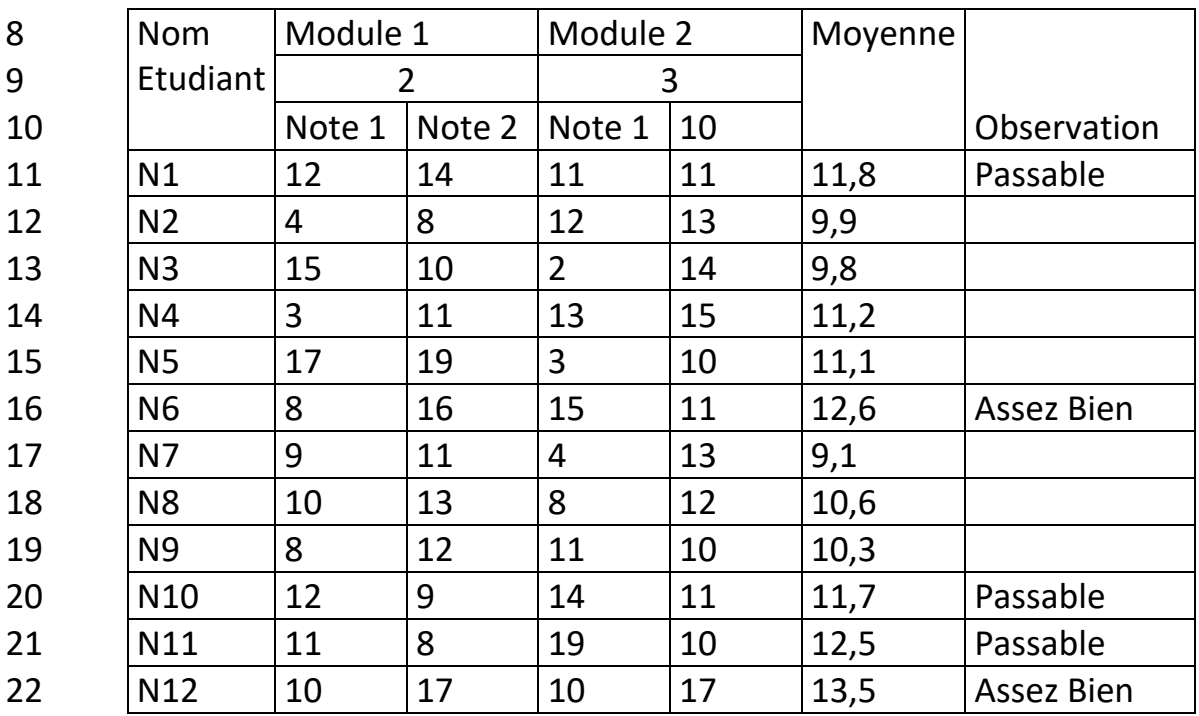

Source : Elaboré par l'enseignante

Les cellules I9 et J9 contiennent respectivement les coefficients du module 1 et module 2.

# **3-5 La Notion de TRI sous Excel**

Le TRI des données est un traitement qui permet d'avoir le contenu d'un tableau ordonné suivant un certain critère.

Les étudiants inscrits sur la liste d'un département change de position sur cette liste, suivant qu'on trie par nom (ordre alphabétique), par moyenne ou par exemple par date de naissance. Donc le critère de tri joue un rôle principal dans l'ordre d'apparition des données dans un tableau.

L'importance de ce traitement de TRI est, que dans beaucoup de cas, on a besoin de trier les données pour les préparer à des traitements plus élaborés.

# **3-5-1 TRI d'un Tableau**

Dans cette section, on a choisi d'introduire le tri à travers un exemple comme suite : Un produit P est fabriqué en trois variétés A, B et C. Elaborer le tableau qui donne la quantité produite par variété. On veut connaître alors, la quantité produite pour chacune des variétés (A, B, C) du produit P.

Pour ce faire, on procède comme suite.

- ➢ Double clic sur l'icône d'Excel
- $\triangleright$  Ouvrir le classeur de travail : Menu  $\rightarrow$  Fichier  $\rightarrow$ Ouvrir
- ➢ Insérer une nouvelle feuille : Menu→ Insérer  $\rightarrow$ feuille
- ➢ Renommer l'onglet de la feuille :
- ➢ -Double Clic sur l'onglet de la feuille
- ➢ Ouverture zone texte : On tape « TRI du Tableau de Variétés »
- ➢ Clic Ailleurs pour fermer la zone texte
- ➢ Saisie et sélection du titre du tableau
- ➢ Mise en forme du titre : Gras, Souligné, choix police d'écriture et taille du caractère.
- ➢ Saisie et sélection des données du tableau.
- ➢ Mise en forme automatique : Option Accueil→ Mise sous forme de tableau.

# Tableau 07 : Tableau des Enregistrements Journalières des variétés du produit P A B C

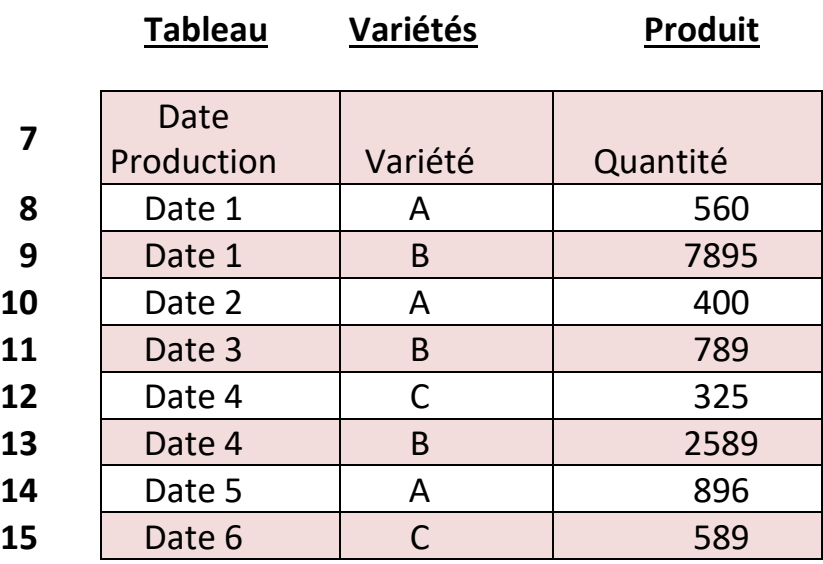

Source : Elaboré par l'enseignante

Le traitement de tri d'un tableau de données se fait suivant les étapes suivantes :

- ➢ Sélection du tableau de données
- ➢ Menu→Données→Trier→par Variétés
- ➢ Valider (OK dans la boite de dialogue)

Figure 11 : Boite de dialogue TRI

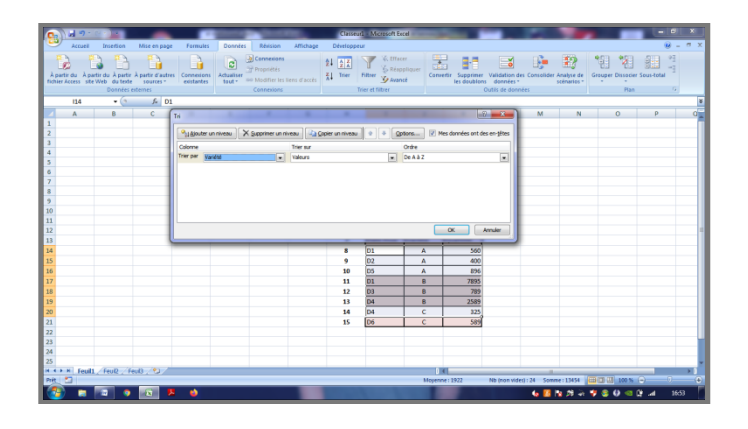

Source : Capture Ecran (Touche : Imprime écran)

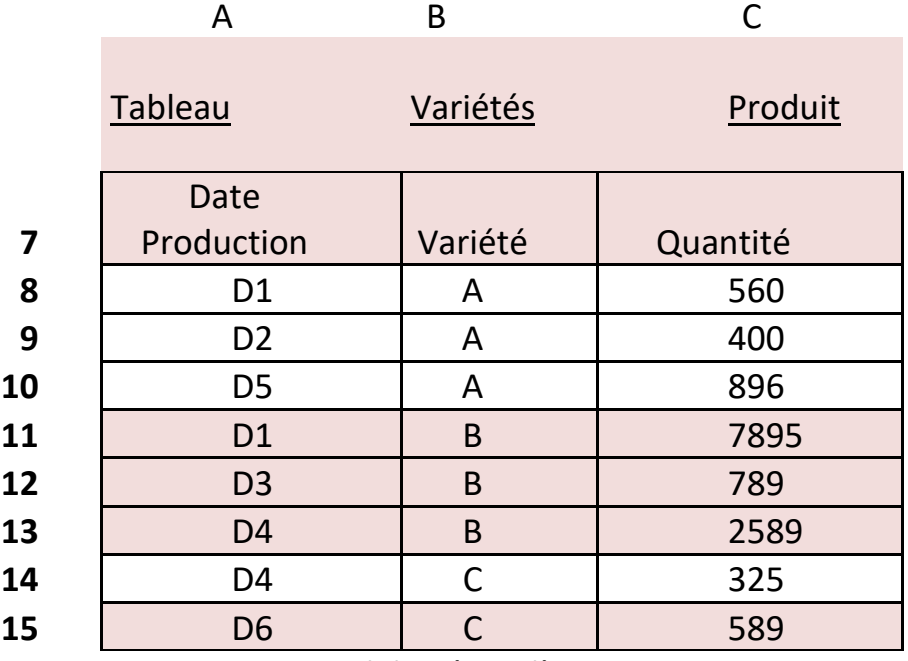

Tableau 08 : Tableau de production Trié par variété

Source : Elaboré par l'enseignante

Après le tri de ce tableau selon la variété, on remarque que les lignes de commandes de la variété A sont regroupées, ensuite les lignes de la variété B et enfin les lignes de la variété C.

Maintenant les données dans le tableau sont bien disposées et regroupées pour calculer la quantité produite par variété, pour ce faire, on suit les étapes suivantes :

- ➢ Sélection du tableau trié
- ➢ Menu→Données→Sous Totaux

Ouverture Boite de dialogue :

- ➢ A chaque changement de : Variété
- ➢ Somme
- ➢ Quantité
- ➢ Valider(OK)

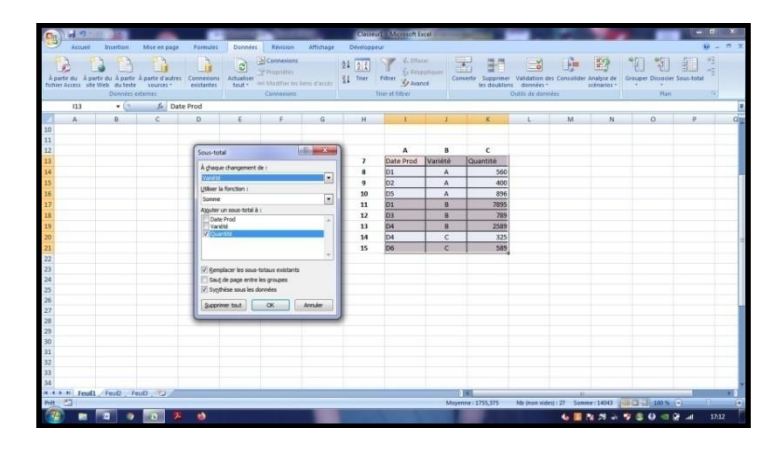

Figure 12 : Boite de dialogue Sous Total

Source : Capture Ecran (Touche : Imprime écran)

La boite de dialogue de la fonction Sous-Total, s'ouvre, car le logiciel a besoin de plus d'informations pour pouvoir calculer ces sous totaux : on doit alors renseigner les paramètres suivants :

• A chaque changement de : On précise la valeur à partir de laquelle le sous total sera calculer : Dans l'exemple chaque fois qu'on trouve une valeur nouvelle de variété, on insère le sous total des lignes précédentes.

• Fonction : Le deuxième paramètre de la boite à préciser est la fonction qu'on veut utiliser, dans cet exercice, il s'agit de la fonction somme, car on veut connaitre la quantité produite pour chaque variété

Option de calcul : L'option de calcul est la donnée sur laquelle, la fonction choisie sera exécuté.

Validation : Cliquer sur « Valider », signifie qu'on confirme le choix dans les paramètres précédents.

Tableau 9 : Tableau de calcul des productions journalières par variété

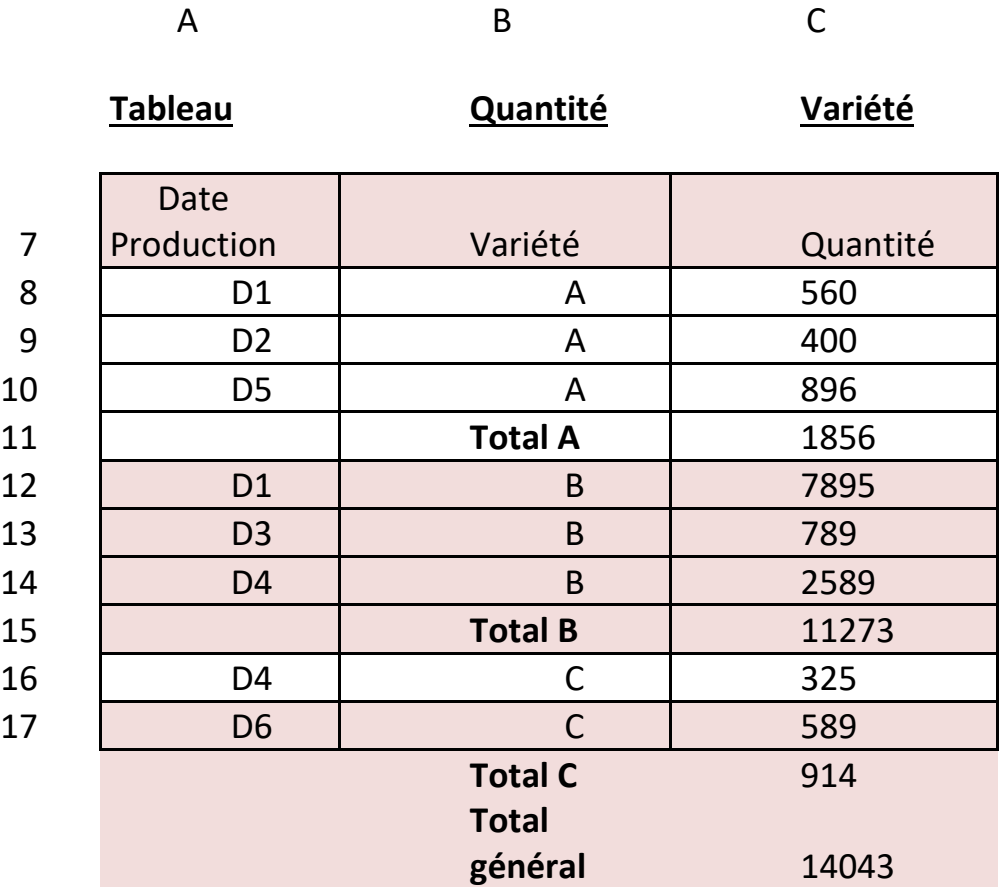

Source : Elaboré par l'enseignante

### **Exemple Illustratif sur le Tri de tableau**

Soit l'énoncé suivant :

1) Elaborer le tableau qui enregistre les commandes passées à l'atelier, tous les clients confondus.

2) Donner le nombre de commande passée par client.

### **Clients**

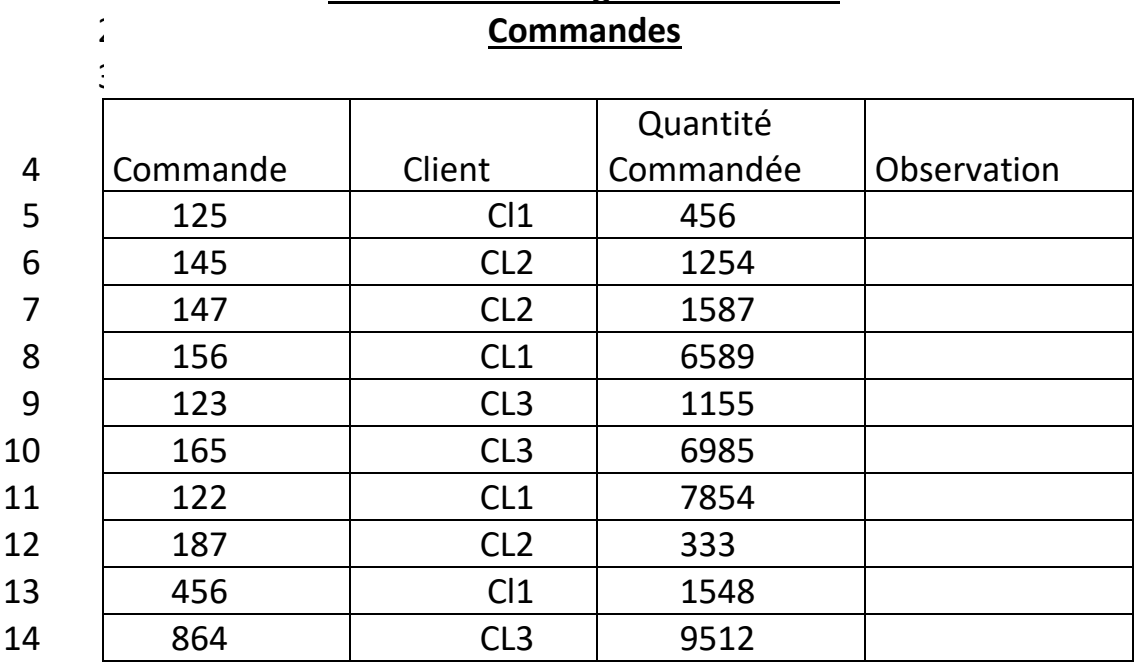

# **Tableau des enregistrements des**

Source : Elaboré par l'enseignante

- ➢ On sélectionne le tableau
- ➢ Menu → Données → Trier→ Client
- ➢ Valider

Ces manipulations permettent de trier le tableau suivant la rubrique Client.

Figure 14 : Boite de dialogue TRI par client

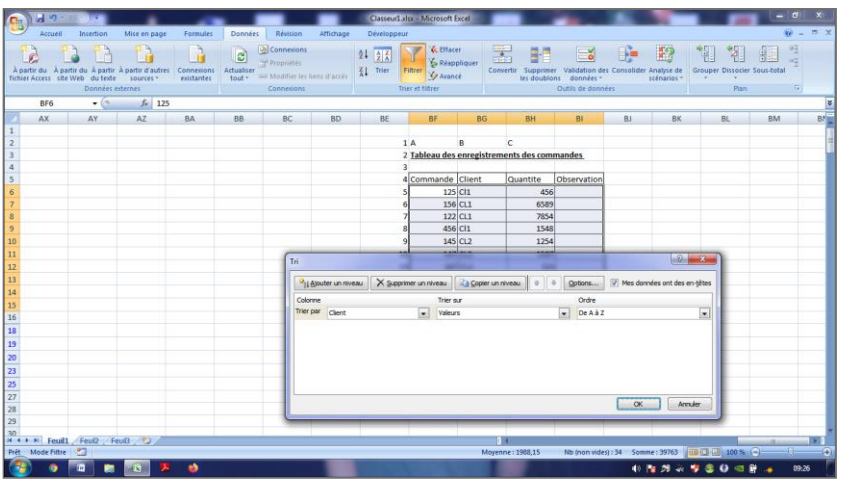

Source : Capture Ecran (Touche : Imprime écran)

Tableau 11 : Tableau des commandes trié par client

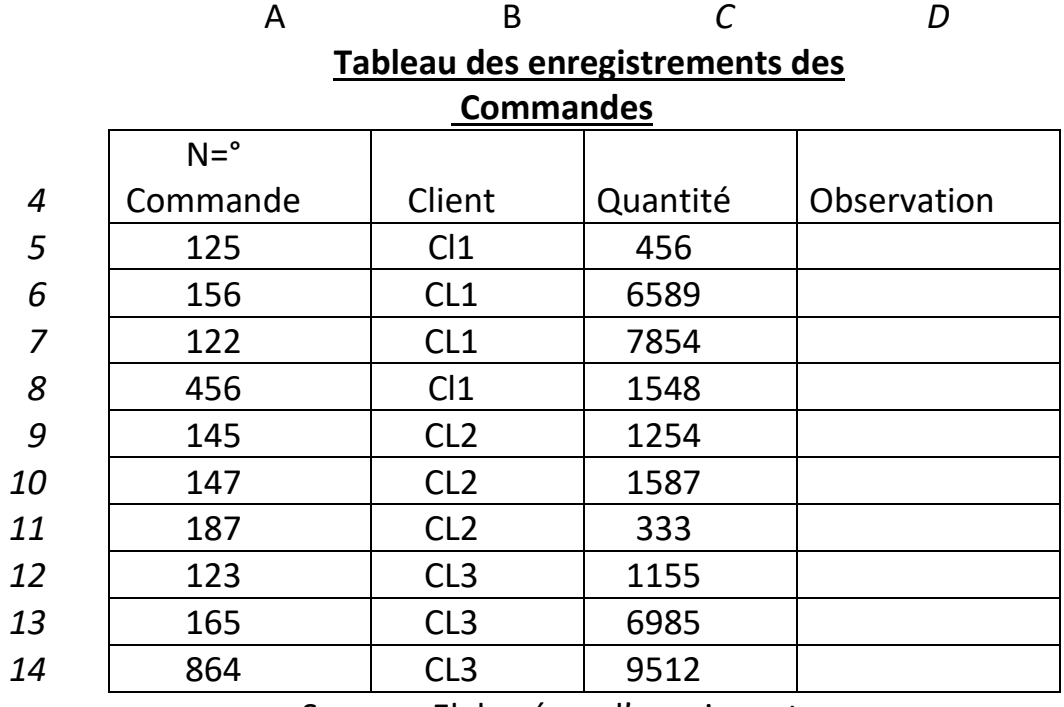

Source : Elaboré par l'enseignante

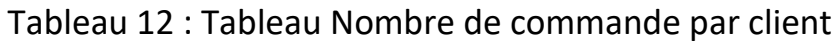

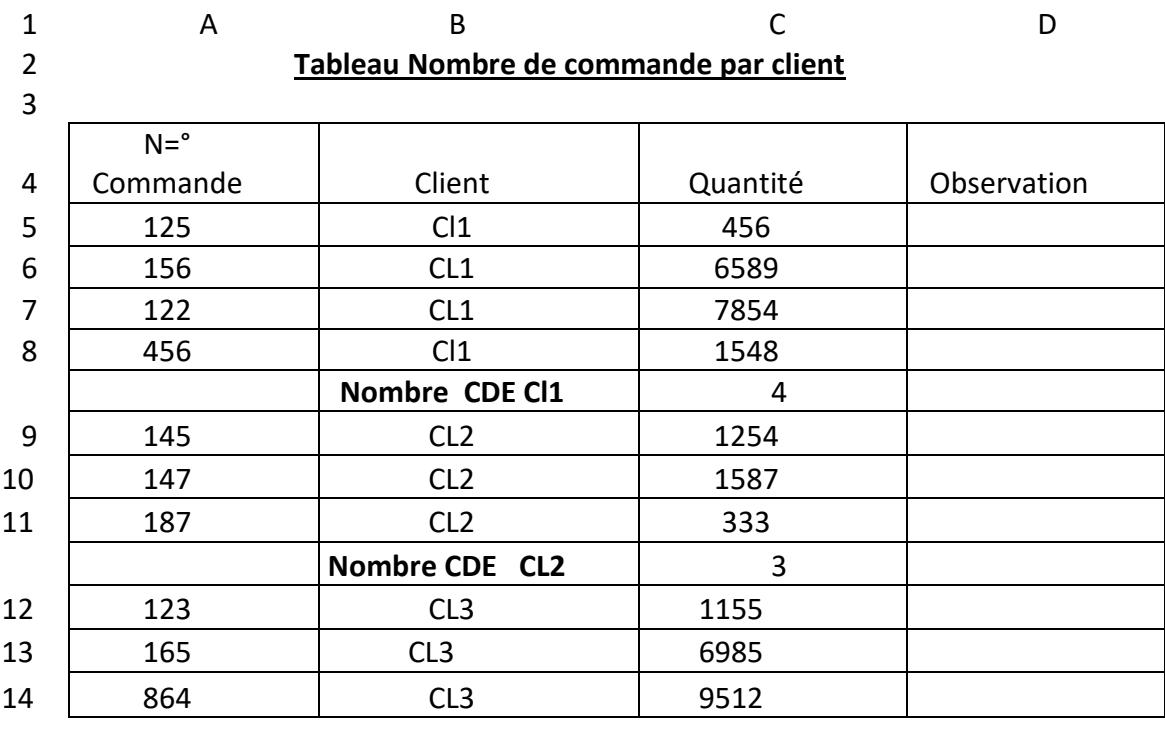

**Nombre CDE CL3** 3

Source : Elaboré par l'enseignante

# **3-6 - La Notion de Filtre sous Excel**

Contrairement à la notion de tri qui consiste à ordonner toutes les données d'un tableau suivant un certain critère, le filtre sous Excel permet d'obtenir et de garder que les données désirées, suivant une ou plusieurs conditions.

La commande Filtrer appartient aussi au menu données, présente à son tour une boite de dialogue à travers la quelle un certain nombre de paramètres doit être renseigné.

# **Exemple 1 illustratif de Filtre d'un tableau de données**

Cette notion de filtre, on va essayer de l'introduire à travers un exemple comme suite :

Elaborer le tableau qui enregistre la production journalière d'un atelier de fabrication de boite de concentré de tomate. Donner la liste de jours où la production a dépassée 5000 boites de conserves.

Cet exemple va être réalisé aussi dans une séance TP, on demande aux étudiants l'élaboration d'un tableau de bord pour l'enregistrement de la production journalière de l'atelier de fabrication de boite de conserves et on demande aussi l'édition d'une liste contenant seulement les jours où la production a excédé les 5000 boites par jour. Pour ce fait :

- ➢ Double clic sur l'icône d'Excel
- $\triangleright$  Ouvrir le classeur de travail : Menu → Fichier→ Ouvrir
- $\triangleright$  Insérer une nouvelle feuille : Menu →Insérer → feuille
- ➢ Renommer l'onglet de la feuille :
- $\triangleright$  -Double Clic sur l'onglet de la feuille
- ➢ Ouverture zone texte : On tape « Tableau de Production Journalière Des Boites de Tomates Conserves »
- ➢ Clic Ailleurs pour fermer la zone texte
- ➢ Saisie et sélection du titre du tableau
- ➢ Mise en forme du titre : Gras, Souligné, choix police d'écriture et taille du caractère.
- ➢ Saisie et sélection des données du tableau

➢ Mise en forme automatique : Option Accueil→ Mise sous forme de tableau

Tableau 13 : Tableau d'enregistrement des boites de Tomate Conserve H I J

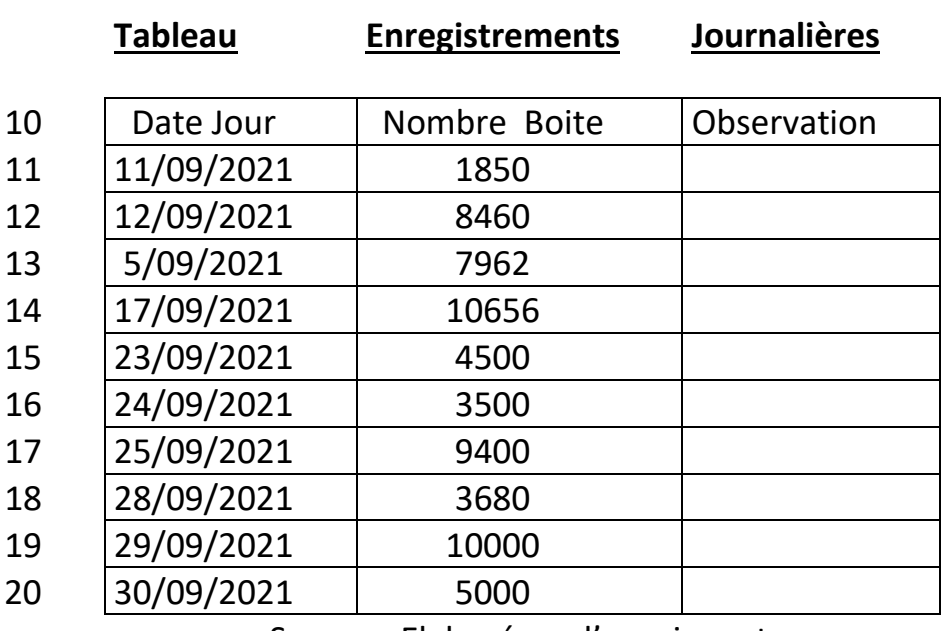

Source : Elaboré par l'enseignante

- ➢ Sélection du tableau de données
- ➢ Menu→ Données→ Filtrer → Nombre Boite > 5000 Figure 15 : Boite de dialogue Filtrer

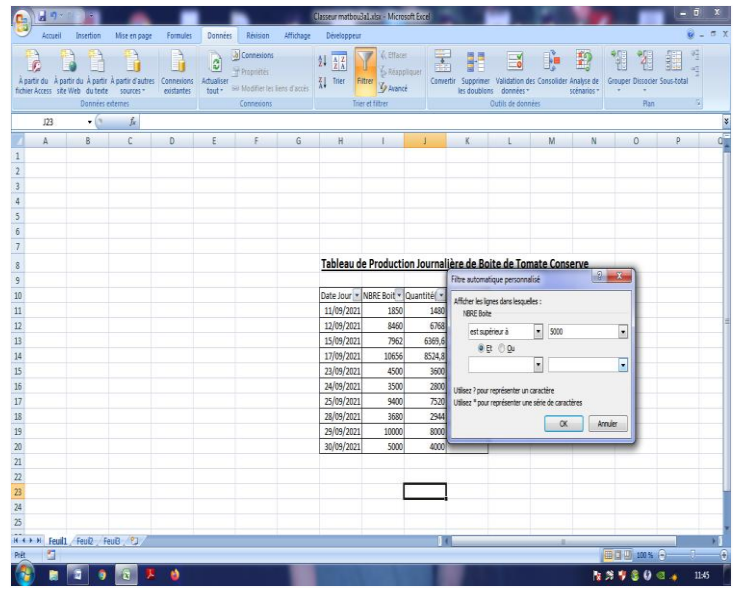

 Source : Capture Ecran (Touche : Imprime écran) Tableau 14 : Liste des Commandes dépassant 5000

### Boites de Tomate Conserve

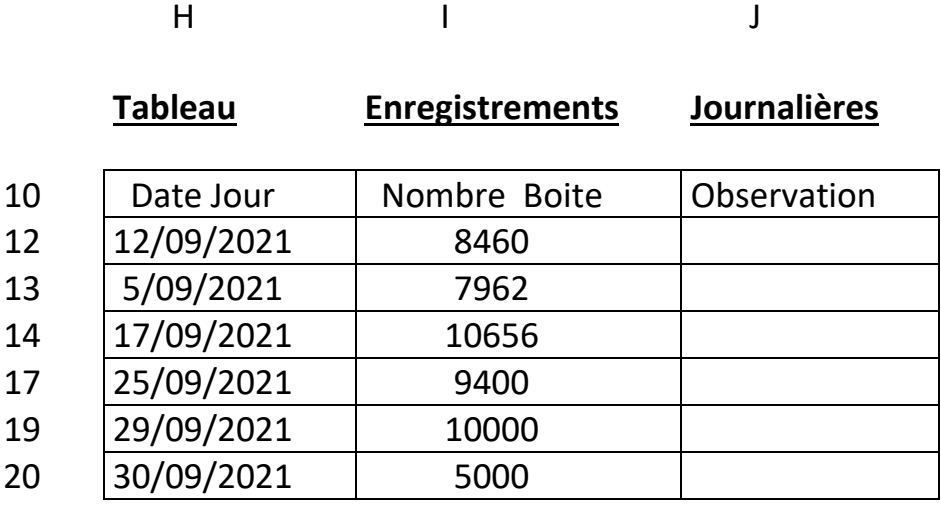

Source : Elaboré par l'enseignante

# **Exemple 2 illustratif de Filtre d'un tableau de données**

Dans ce deuxième exemple, on envisage un calcul avec des conditions multiple, donc des « SI » imbriqués, les résultats obtenus seront filtrés suivant la condition exigée :

Elaborer le tableau qui donne la liste des commandes dont la le prix de vente est de 250 000 D.A

Sachant qu'une réduction est incluse comme suite : Quantité supérieure à 1 000  $\rightarrow$  réduction =5% Quantité supérieure à 18 000  $\rightarrow$  réduction =6% Quantité supérieure à 20 000  $\rightarrow$  réduction =7% Quantité supérieure à 25000  $\rightarrow$  réduction =8%

Pour établir la liste demandée, on doit d'abord calculer le prix de vente en tenant compte de la réduction correspondante à la quantité. On procède comme suite :

- ➢ Double clic sur l'icône d'Excel
- ➢ Ouvrir le classeur de travail : Menu→ Fichier → Ouvrir
- ➢ Insérer une nouvelle feuille : Menu→ Insérer→ feuille
- ➢ Renommer l'onglet de la feuille :
- ➢ Double Clic sur l'onglet de la feuille
- ➢ Ouverture zone texte : On tape « Tableau de commandes passées»
- ➢ Clic Ailleurs pour fermer la zone texte
- ➢ Saisie et sélection du titre du tableau
- ➢ Mise en forme du titre : Gras, Souligné, choix police d'écriture et taille du caractère.
- ➢ Saisie et sélection des données du tableau
- ➢ Mise en forme automatique : Option Accueil → Mise sous forme de tableau

Tableau 15 : Tableau des Commandes passées

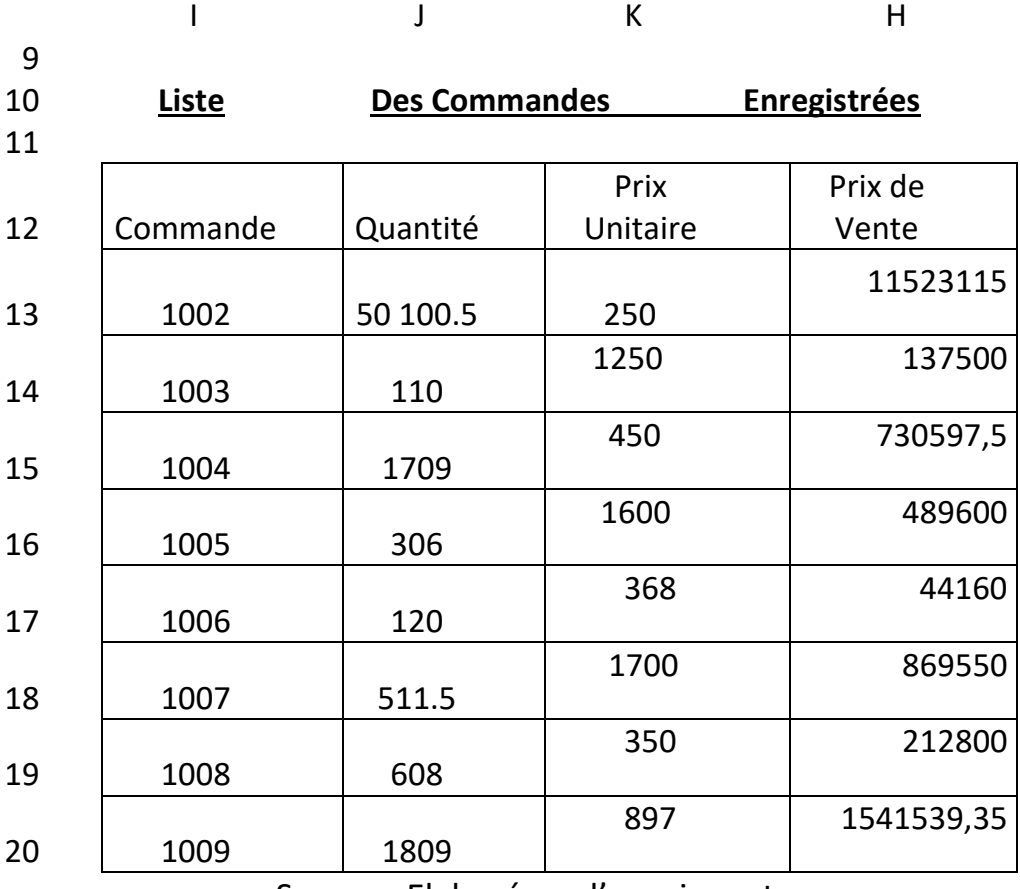

Source : Elaboré par l'enseignante

On clic sur :

- ➢ H13
- $\triangleright$  =
- ➢ Si (I13>25 000 ; (J13\*K13)-(J13\*K13)\*0.08 ; Si(I13>20 000 ; (J13\*K13)-(J13\*K13)\*0.07 ; Si ( I13>18 000 ; (J13\*K13)- (J13\*K13)\*0.06 ; Si (I13>1000 ; (J13\*K13)- (J13\*K13)\*0.05 ;J13\*K13)))
- ➢ Valider la formule
- ➢ Recopier la formule

Sélectionnant le fichier pour le filtrer sur la condition exigée par l'exercice, et qui est que le prix de vente soit supérieur à 250000, on obtient la liste suivante :

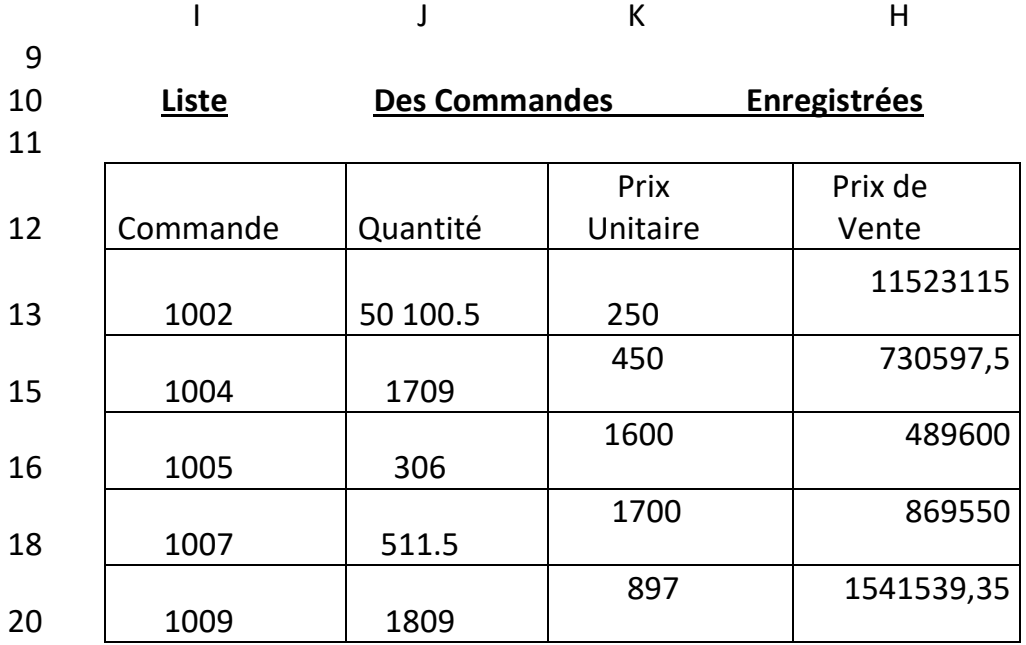

Tableau 16 : Tableau des Commandes passées

Source : Elaboré par l'enseignante

# **Cas de l'Agence de Voyage**

Une Agence de voyage, enregistre dans son tableau de bord toutes les réservations de ses clients toutes destinations confondues. Elle veut connaitre durant la période passée, quelles sont ses trois meilleures destinations, en termes de nombre de voyageurs et en termes de revenu.

Les Clients sont enregistrés dans l'ordre de leur arrivée.

- ➢ Double clic sur l'icône d'Excel
- ➢ Ouvrir le classeur de travail : Menu→ Fichier→ Ouvrir
- $▶$  Insérer une nouvelle feuille : Menu → Insérer  $\rightarrow$ feuille
- ➢ Renommer l'onglet de la feuille :
- ➢ -Double Clic sur l'onglet de la feuille
- ➢ Ouverture zone texte : On tape « Tableau d'enregistrement des clients »
- ➢ Clic Ailleurs pour fermer la zone texte
- ➢ Saisie et sélection du titre du tableau
- ➢ Mise en forme du titre : Gras, Souligné, choix police d'écriture et taille du caractère.
- ➢ Saisie et sélection des données du tableau
- ➢ Mise en forme automatique : Option Accueil→ Mise sous forme de tableau

Tableau 17 : Tableau des enregistrements des clients

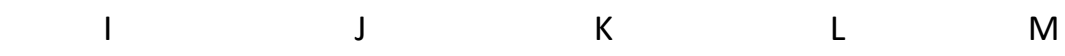

9

# 10 **Tableau d'enregistrement des Clients**

11

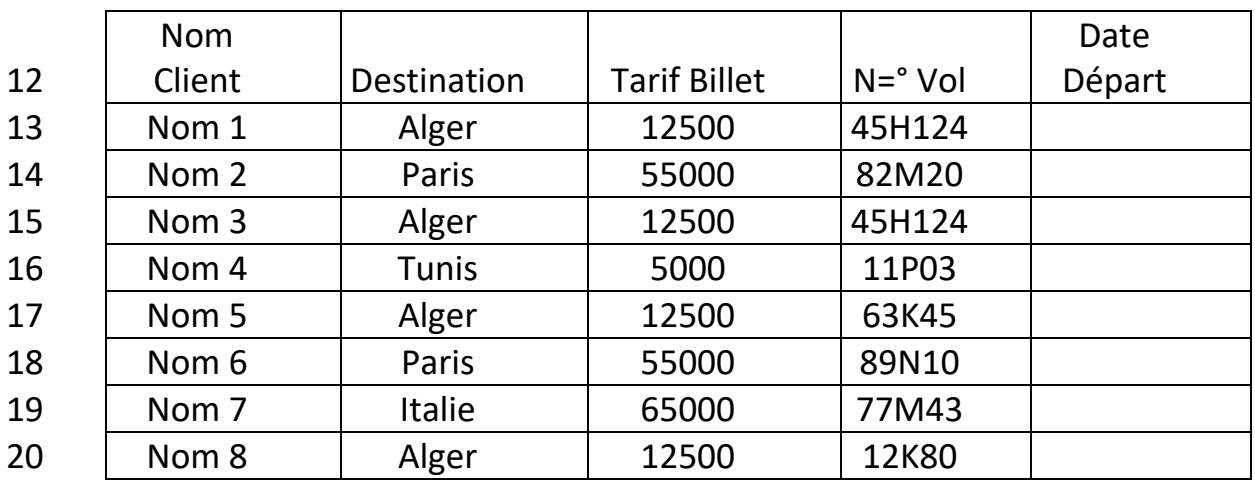

Source : Elaboré par l'enseignante

Pour trouver les trois meilleures destinations à travers les données illustratives dans le tableau précédent, on procède comme suite :

- $\triangleright$  Sélection du tableau
- ➢ Menu→ données→ Trier→ par Destination

On obtient le contenu suivant :

Tableau 18 : Tableau des enregistrements des clients Trié par destination

I J K L M

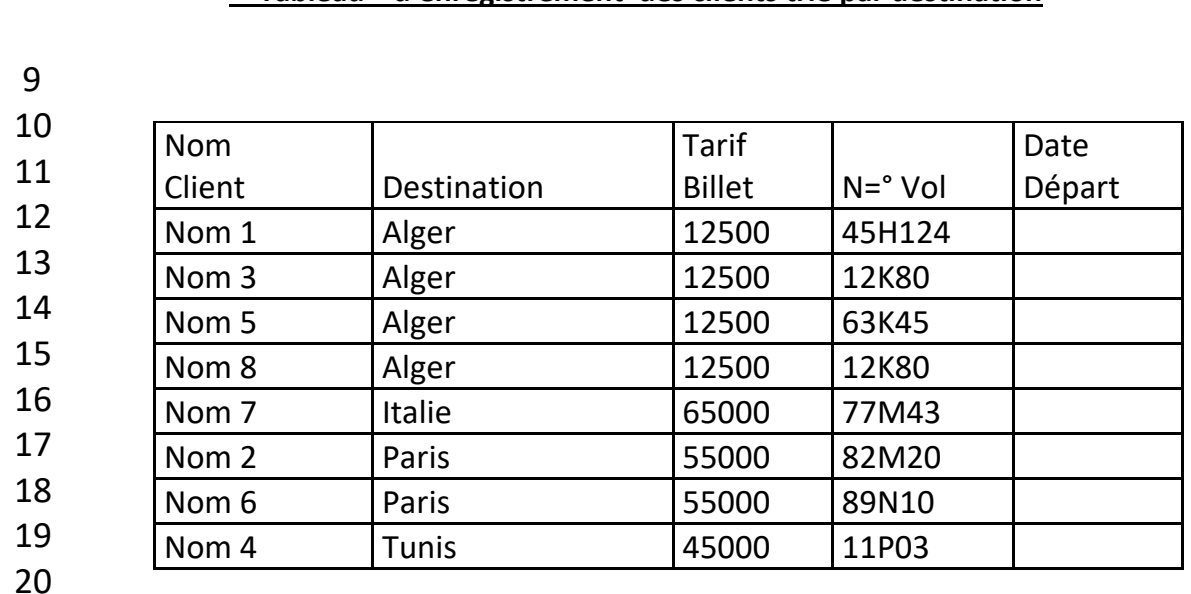

 **Tableau d'enregistrement des clients trié par destination** 

Source : Elaboré par l'enseignant

Cette manipulation des données a permit d'avoir le champ Destination trier, comme afficher, ce qui facilite les traitements suivants :

-Sélection du tableau trié -Menu→données→Sous Total |- A chaque changement : Destination - Nombre - <mark>Nombre</mark> - Tarif Billet

La Fonction **Nombre** a pour but de compter le nombre de ligne de chaque destination, mais il faut lui désigner une colonne numérique d'où le choix de la colonne Tarif Billet.

On obtient le tableau avec le contenu suivant :

Tableau 19 : Nombre de voyageurs par destination

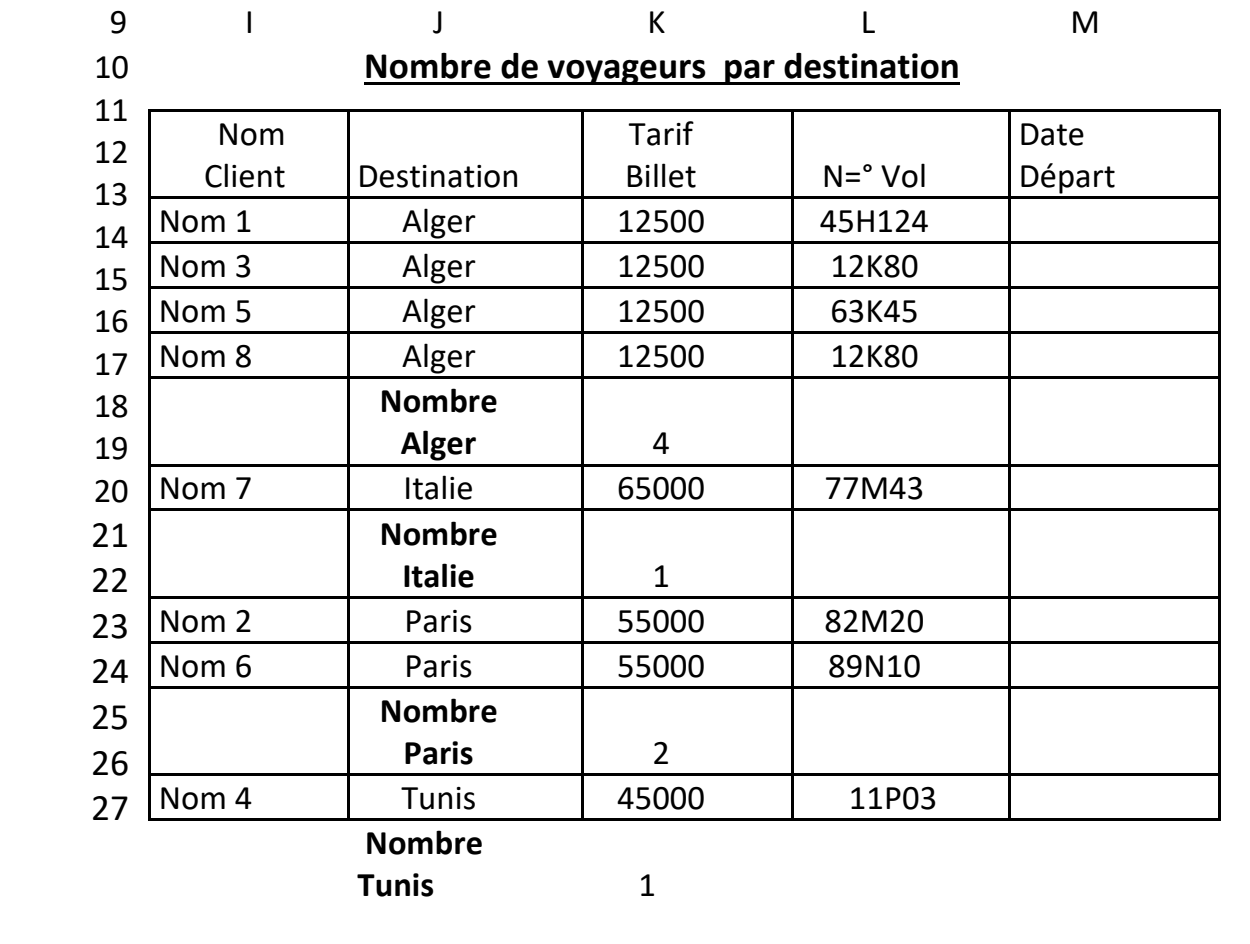

 **Total général 8**

Source : Elaboré par l'enseignante

On refait le même traitement cette fois, pour calculer la somme des Tarifs Billets par destination,

-Sélection du tableau trié -Menu→données→Sous Total |- A chaque changement : Destination - Somme - Somme - Somme - Tarif Billet

On obtient le résultat suivant :

Tableau 20 : Somme Tarifs billets par destination

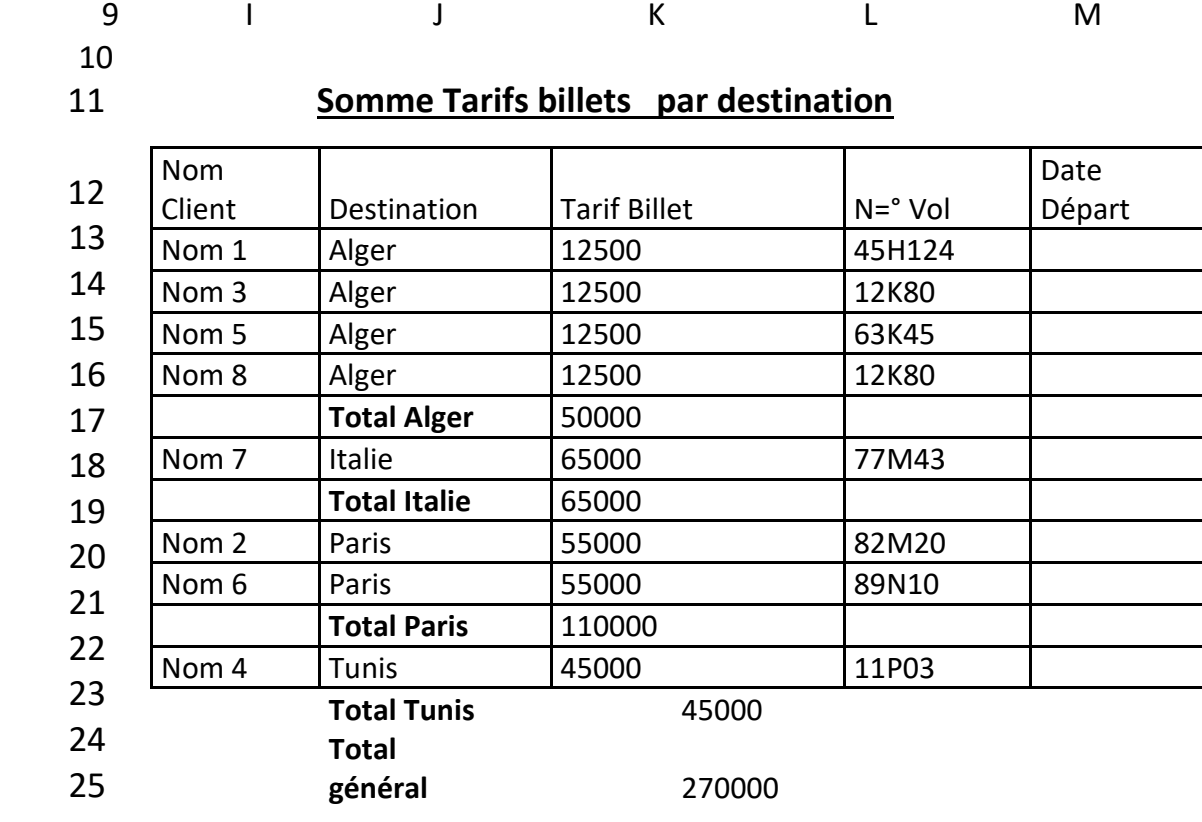

### Source : Elaboré par l'enseignante

Des deux derniers tableaux obtenus, on peut dresser deux nouveaux tableaux, l'un Destination et nombre de passager et le deuxième Destination et somme Tarifs Billets. Les données de chacun des tableaux sont les sous totaux respectifs, pour le tableau nombre voyageur par destination et somme tarifs billets par destination, pour ce dernier on s'est intéressé au revenu par destination, pour cette agence, à partir bien sûr des tarifs billets récoltés.

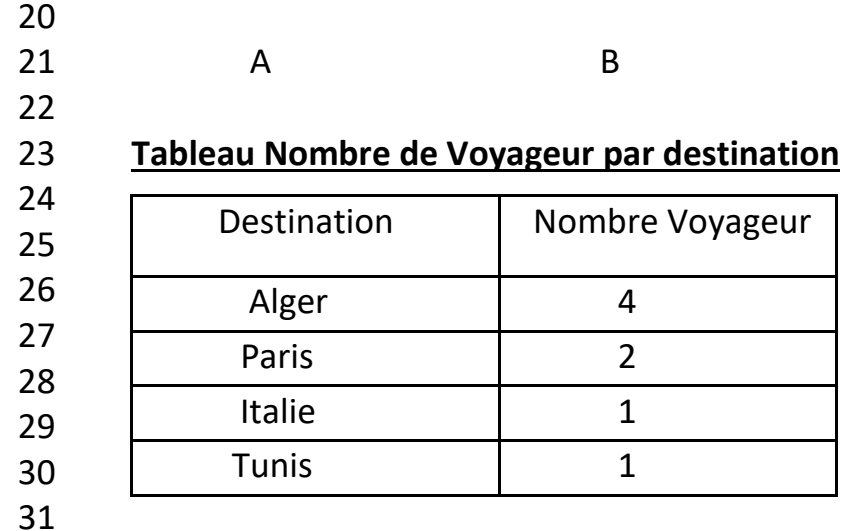

Tableau 21 : Tableau nombre voyageur par destination trié

Source : Elaboré par l'enseignante

On introduit les sous totaux du tableau : nombre de voyageur par destination, et après un tri suivant le nombre de voyageurs, on obtient par ordre décroissant les meilleurs destination pour cette agence, en termes d'influence ( Nombre de voyageurs).

On peut conclure que durant la période prise en compte Alger et Paris en deuxième position sont les villes les plus demandées.

Tableau 22 : Tableau Somme Tarifs billets par destination trié

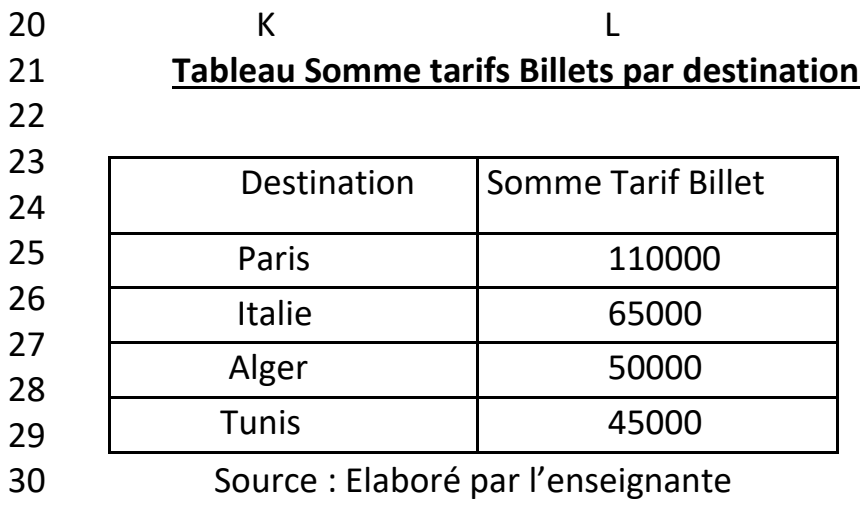

Le deuxième critère « meilleure Destination par somme de tarifs billets », c'est-à-dire par argent gagné, le TRI des sous totaux récoltés, place la ville de Paris en première meilleure Destination, ensuite l'Italie, et Alger en troisième position.

Ces traitements sur des données de test, aussi simples soient ils, donnent déjà une vue concrète à l'agence sur ses statistiques en termes de Nombre de Voyageurs et en termes de gain d'argent par Destination. Ces manipulations à l'aide de fonctions d'Excel s'avèrent d'une grande importance quand il s'agit de données de grande taille.

# **3-7 La Notion de Lien entre cellules de**

# **feuilles de calcul**

La notion de lien entre cellules de calcul dans Excel, est d'une importance capitale. Les cellules reliées, entre elles, dans deux feuilles de calcul différentes, sont chainées, et subissent d'une manière automatique les mises à jour des données.

Pendant les calculs, et surtout pendant les traitements des données, il est d'une grande utilité d'utiliser le lien entre feuilles de calcul, afin de gagner du temps et restreindre les modifications nécessaires en cas de changement. Toute formule de calcul utilisant des cellules liées, est sensible aux données préliminaires, si celles-ci venaient à changer de valeur.

### **Exemple illustratif 1 de lien entre cellules**

Illustrant cette notion par l'exemple suivant, en prenant des tableaux que les cellules concernées par le lien :

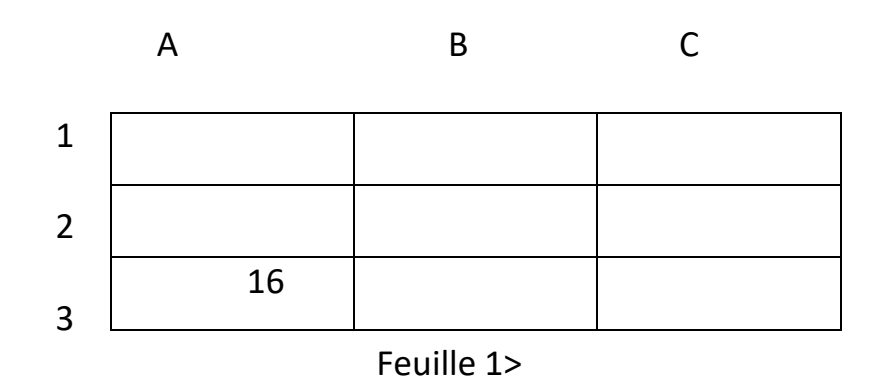

Tableau 23 : Feuille 1 représentant le lien

# Tableau 24 : Feuille 2 représentant le lien

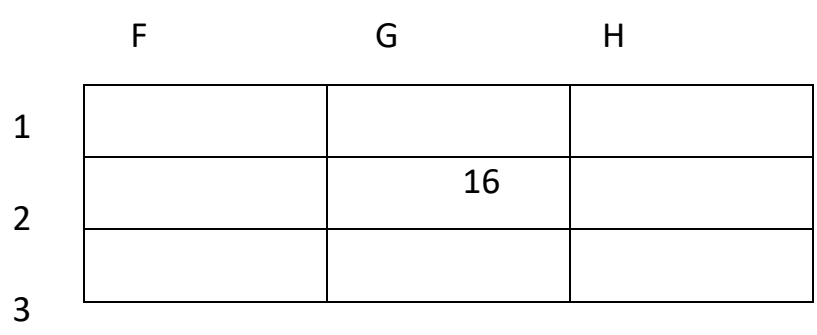

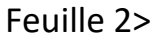

Les deux feuilles de calcul Feuille 1 et Feuille 2 contiennent deux tableaux dans lesquels on va lier la cellule G2 de la Feuille 2 avec la cellule A3 de la Feuille 1. Le lien fera qu'à chaque changement du contenu d'A3, le contenu de G2 se changera automatiquement, sans qu'on ait à le faire.

Pendant les traitements de données de grande envergure, cette notion de lien s'avère d'une grande utilité, car les cellules calculées avec des formules et à base de contenus d'autres cellules, se mettront à jour d'une façon automatique, quand il y a des modifications sur ces dernières.

Pour établir un lien entre la cellule G2 de la Feuille 2 avec la cellule A3 de la Feuille 1, on procède comme duite :

On clic sur :

- Feuille 2
- G2
- On tape =
- Feuille 1
- A3
- -

Cette petite procédure, permet de relier G2 à A3 et à chaque fois que le contenu de cette dernière change le contenu de G2 change.

### **Exemple illustratif 2 de lien entre cellules**

Elaborer le tableau qui calcul pour chaque admission dans un hôtel, le tarif du séjour. On travaillera dans cet exercice avec les tableaux référentiels. Un tableau référentiel contient les données de base, les tarifs unitaires.

- ➢ Double clic sur l'icône d'Excel
- > Ouvrir le classeur de travail : Menu → Fichier → Ouvrir
- $\triangleright$  Insérer une nouvelle feuille : Menu  $\rightarrow$  Insérer  $\rightarrow$  feuille
- ➢ Renommer l'onglet de la feuille :
- ➢ -Double Clic sur l'onglet de la feuille
- ➢ Ouverture zone texte : On tape « Tableau référentiel
- ➢ Des tarifs Hôtels »
- ➢ Clic Ailleurs pour fermer la zone texte
- ➢ Saisie et sélection du titre du tableau
- ➢ Mise en forme du titre : Gras, Souligné, choix police d'écriture et taille du caractère.
- ➢ Saisie et sélection des données du tableau
- ➢ Mise en forme automatique : Option Accueil→ Mise sous forme de tableau

Dans cette feuille on va saisir les tableaux tarifaires qui serviront lors des calculs des séjours des clients de l'hôtel. On commence par celui des tarifs par type de chambre :

> Tableau 25 : Tableau Tarifs des chambres de l'Hôtel

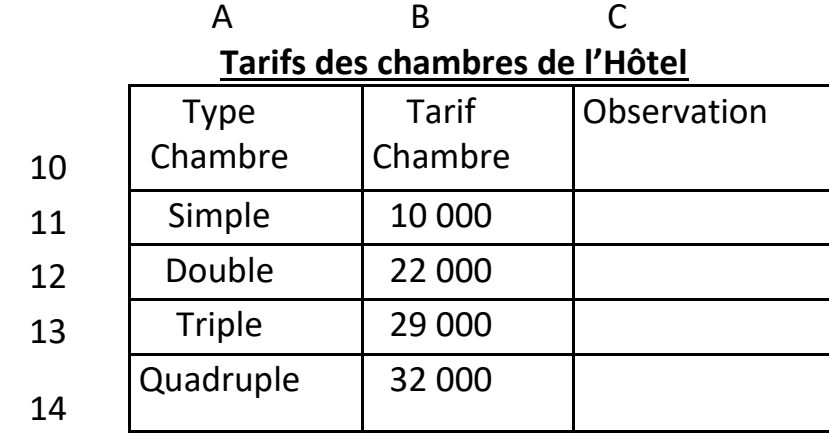

Tableau référentiel Des tarifs Hôtels **>**

Source : Elaboré par l'étudiante

Dans la feuille de calcule suivante, on élabore le tableau d'enregistrement des séjours des clients de l'hôtel, en enregistrant pour chaque client le type de chambre réservée.

Les calculs se feront, en allant chercher le tarif d'une chambre dans le tableau référentiel de la première page.

## Tableau 26 : Tableau des réservations des chambres de l'Hôtel

E F G H I

**Tableau des réservations chambres d'hôtel**

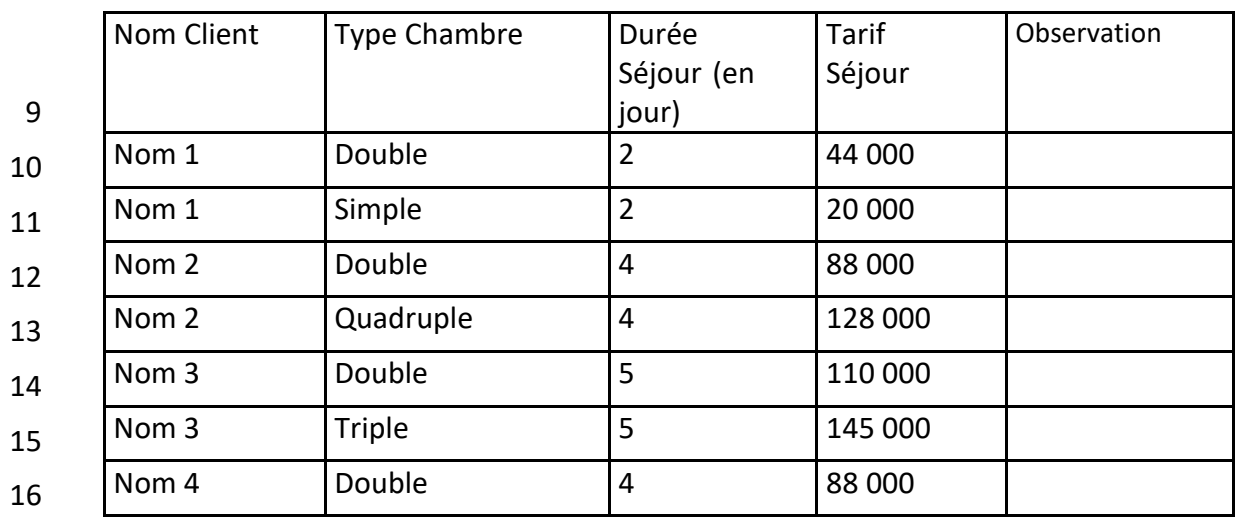

 Tableau réservation chambres d'Hôtel **>** Source : Elaboré par l'enseignante

Le calcul du tarif de séjour par chambre s'effectue comme suite :

On clic sur :

- $\triangleright$  H10
- $\triangleright$  =
- ➢ Feuille 1 : Tableau référentiel Des tarifs Hôtels
- $\triangleright$  B12
- $\triangleright$   $\leftarrow$
- $\triangleright$  Feuil1!F12\*G10
- ➢

**Feuil1!F12** : Le tarif de la chambre double est importé de la feuille 1 et de la cellule F12 grâce à la procédure de lien et à la formule d'écriture affiché par le logiciel, on le multiplie par le contenu de la cellule G10 qui représente le nombre de nuitée, autrement dit la durée du séjour.

Cette approche de calcul est appliquée, pour toute réservation des clients et permet en cas de changement tarifaire ou d'erreur de ne modifier que les données de bases dans le tableau référentiel des tarifs d'hôtel.

Calculons maintenant la somme payée par client :

- Sélection Tableau réservation chambres d'Hôtel
- Menu  $\rightarrow$  Données  $\rightarrow$  Sous Total

 - A chaque changement : Nom Client - Somme -Tarif séjour

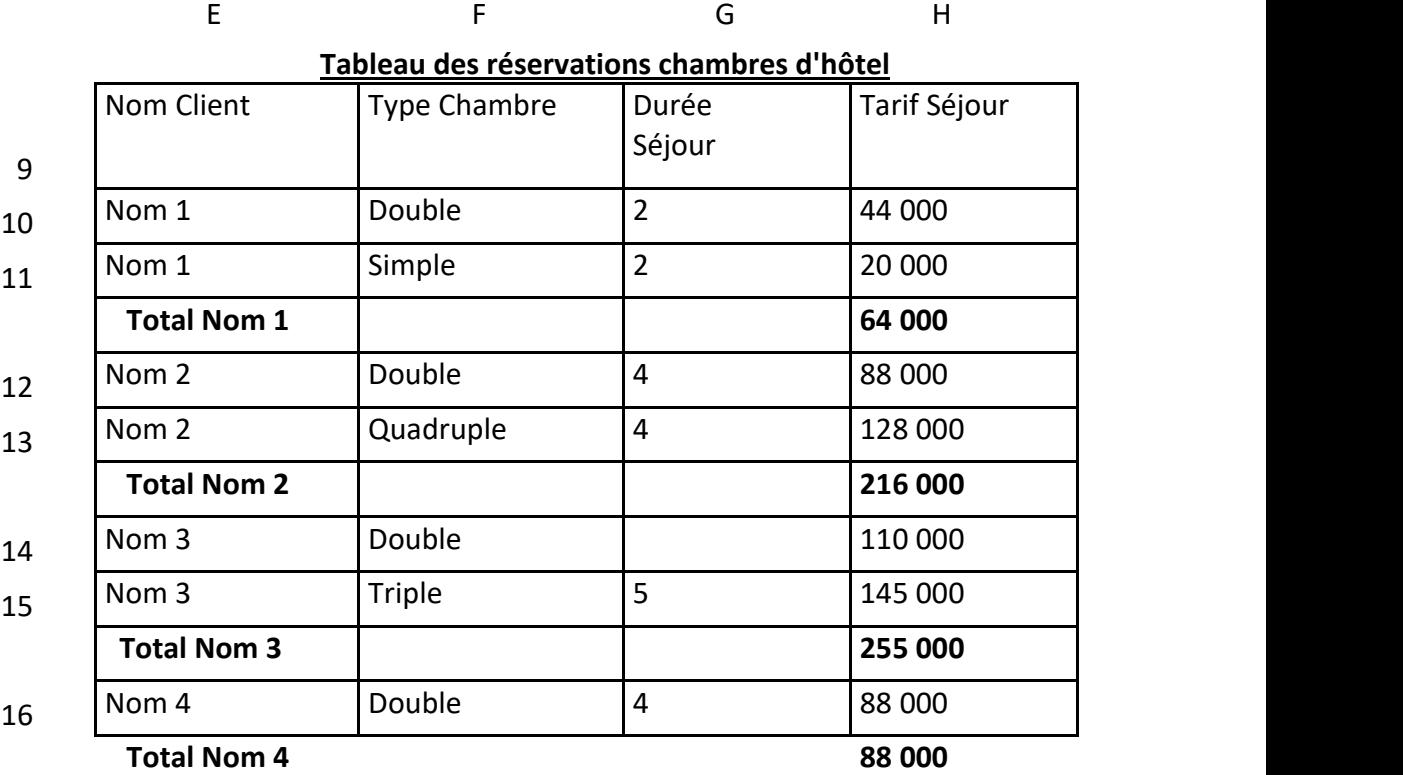

Tableau 27 : Tableau des Tarifs payés par clients

 Tableau réservation chambres d'Hôtel **>** Source : Elaboré par l'enseignante

Sur ce jeu de données d'essai, on a montré qu'Excel renferme beaucoup de méthodes de calcul (Hormis les fonctions) qui permettent des traitements conséquents et des liens entre différentes cellules de différentes pages, pour que les manipulations restent indépendantes des éventuels changements dans des données de base.

# **3-8 Fonctions les plus répandues d'EXCEL**

Dans cette dernière partie du cours, on va présenter un certain nombre de fonctions très utiles dans les traitements de données, chacune sera présenter ensuite illustrée par un exemple.

### **3-8-1 Fonction Date()**

Toutes les fonctions de dates, sont disponibles sur Excel, ce qui donne la possibilité de faire une multitude de traitements correspondants. On sait que la notion de date existe dans tous les tableaux élaborés. Pour pouvoir parler ensuite, de période, d'intervalles temporels ou éventuellement d'ancienneté. C'est justement le contexte de l'exemple suivant.

### Exemple illustratif sur la fonction DATE()

Une entreprise veut dresser la liste des employés retraitables, dont l'âge dépasse les 60 ans, pour une réorganisation future de son effectif. Elaborer le tableau qui dresse la liste de ces employés.

On procède comme suite :

- ➢ Double clic sur l'icône d'Excel
- > Ouvrir le classeur de travail : Menu → Fichier → Ouvrir
- ➢ Insérer une nouvelle feuille : Menu →Insérer → feuille
- ➢ Renommer l'onglet de la feuille :
- ➢ -Double Clic sur l'onglet de la feuille
- ➢ Ouverture zone texte : On tape « Tableau d'enregistrement des employés »
- ➢ Clic Ailleurs pour fermer la zone texte
- ➢ Saisie et sélection du titre du tableau
- ➢ Mise en forme du titre : Gras, Souligné, choix police d'écriture et taille du caractère.
- ➢ Saisie et sélection des données du tableau
- ➢ Mise en forme automatique : Option Accueil→ Mise sous forme de tableau

### Tableau 28 : Tableau d'enregistrements des employés

S T U V W X

Tableau d'enregistrement des employés

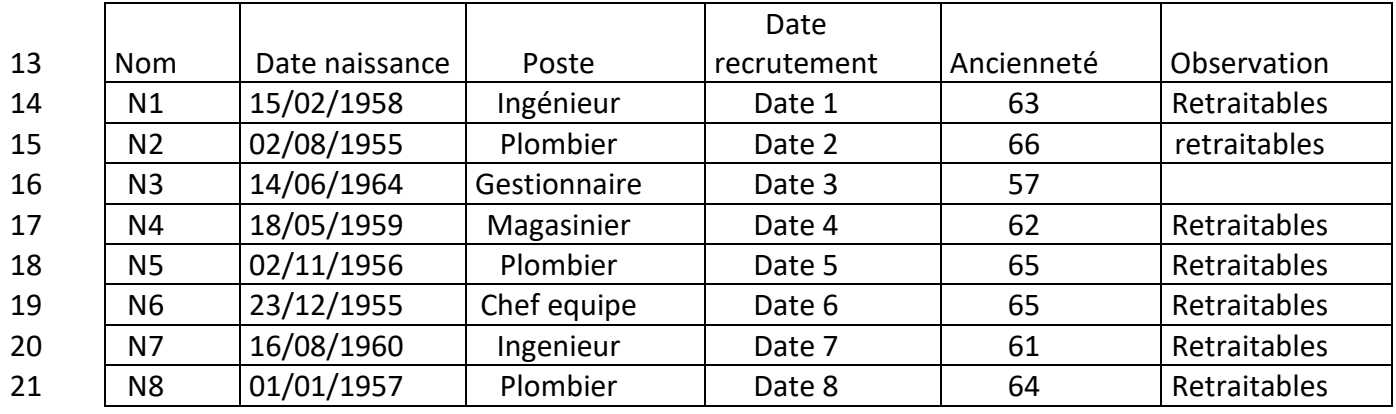

Source : Elaboré par l'enseignante

Le tableau 25 est obtenu après les manipulations suivantes :

Calcul de l'ancienneté de l'employé :

- ➢ W14
- $\triangleright$  =
- ➢ DATEDIF (T14 ; AUJOURDHUI () ; 'Y')
- ➢ Valider la formule
- ➢ Recopier la formule

Affichage de la mention « Retraitables »

- ➢ X14
- $\triangleright$  SI (W14>60 ; 'Retraitables' ; ' ')
- ➢ Valider la formule
- ➢ Recopier la Formule

Si on veut avoir la liste de ces employés retraitables, on procède comme suite :

- ➢ Sélection du tableau
- ➢ Menu → Données → Filtrer→ Observation 'Retraitables'
- ➢ Copier le tableau résultat (Filtré)
- ➢ Mise en forme du tableau Filtré
- ➢ Saisie et mise en forme du titre « Liste des Employés Retraitables »
- **3-8-2 Fonction Somme.SI**

Une autre approche, permise par la fonction SOMME.SI, si on veut connaitre la somme dans un tableau selon une condition ou un critère, sans pour autant recourir ou tri ou au sous totaux.

SOMME.SI (plage ;critère; somme\_plage)

# Exemple illustratif de la fonction Somme.Si

Une agence de voyage veut connaitre son chiffre d'affaire par catégorie ou par classe de voyageur, on procède comme suite : Autrement dit, cette agence veut savoir quelle classe de voyageurs est la plus rentable pour elle.

Tableau 29 : Tableau d'enregistrement des clients de l'agence

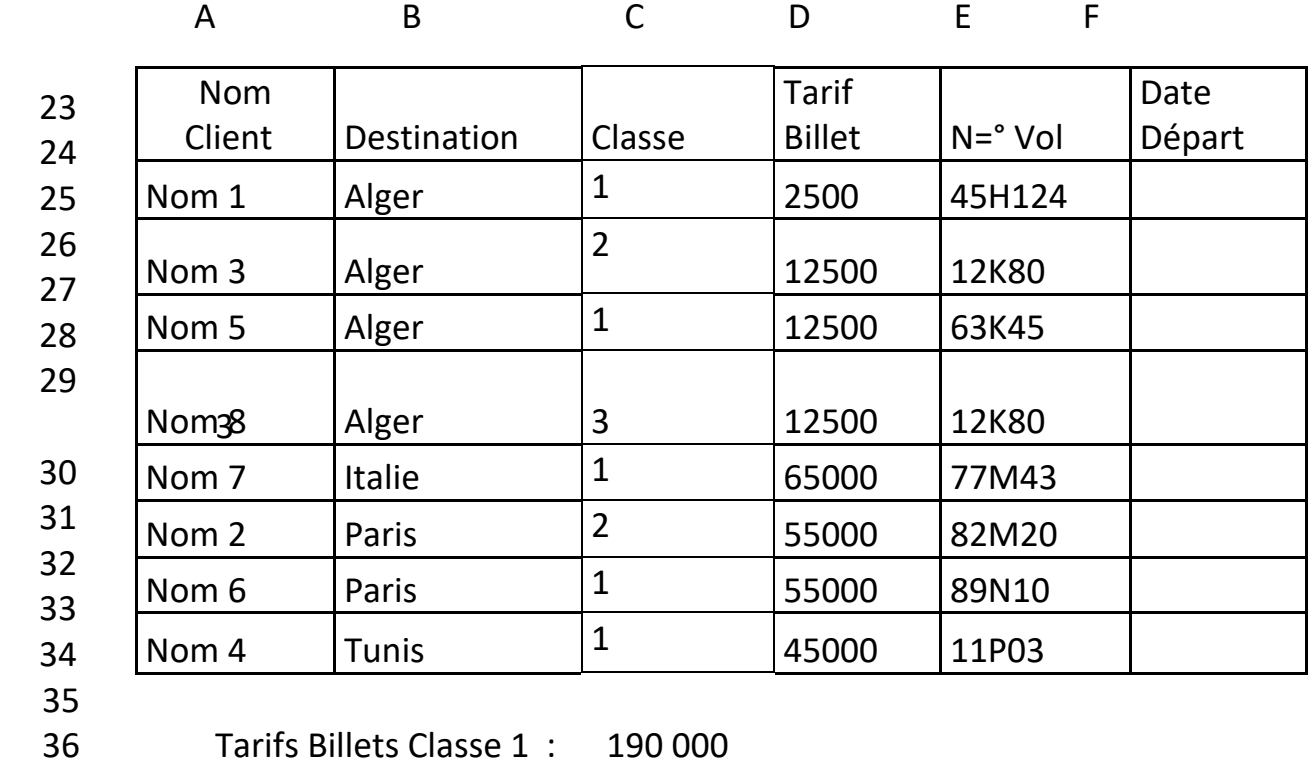

3 7 Tarifs Billets 'Alger': 50 000

Source : Elaboré par l'enseignante

On clic sur :

- $\geq$  C36
- $\triangleright$  =
- ➢ SOMME.SI (C25 :C34 ;'=1' ; D25 :D34)
- ➢ Valider la formule

Avec cette procédure, et dans la cellule C36, on a calculé, la somme des tarifs billets pour les voyageurs en première classe.

La même procédure peut se faire mais sur un champ caractère, tel que calculer la somme des tarifs pour la destination d'Alger :

On clic sur :

- ➢ C37
- $\triangleright$  =
- ➢ SOMME.SI (B25 :B34 ; 'Alger' ; D25 :D34)
- ➢ Valider la formule

 Dans ce cas de figure la fonction somme opère que si la destination est Alger.

### **3-8-3 La fonction Somme.SI.ENS**

La formule SOMME.SI.ENS (), permet d'additionner plusieurs cellules en fonction de plusieurs critères. La syntaxe d'écriture de cette fonction est la suivante :

SOMME.SI.ENS(Plage\_somme;Plage\_critères1;Critères1;[plage\_critères2 ;critères2];....)

Exemple illustratif de la fonction Somme.SI.ENS

On veut connaitre la somme des quantités produites par le producteur Chabane pour le produit P001 :

On clic sur : ➢ G47  $\triangleright$  =
➢ SOMME.SI.ENS (G31:G46;F31:F46;"=P001";H31:H46;"Chabane") ➢ Valider la formule

Cette formule permet de faire la somme des quantités sur les cellules de l'intervalle [G31 :G46], considérer que les lignes pour le code produit P001 sur les cellules de l'intervalle [F31 :F46] (première condition), et seulement le producteur Chabane sur les cellules de l'intervalle [H31 :H46] (deuxième condition). Cette formule est véritablement un programme à elle toute seule, on peut réaliser la somme avec plus d'une condition sur plus d'un ensemble de données au sein du même tableau

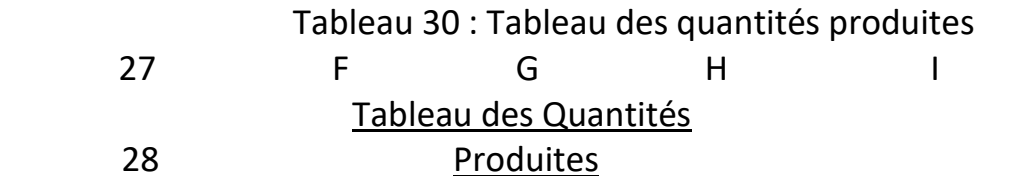

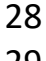

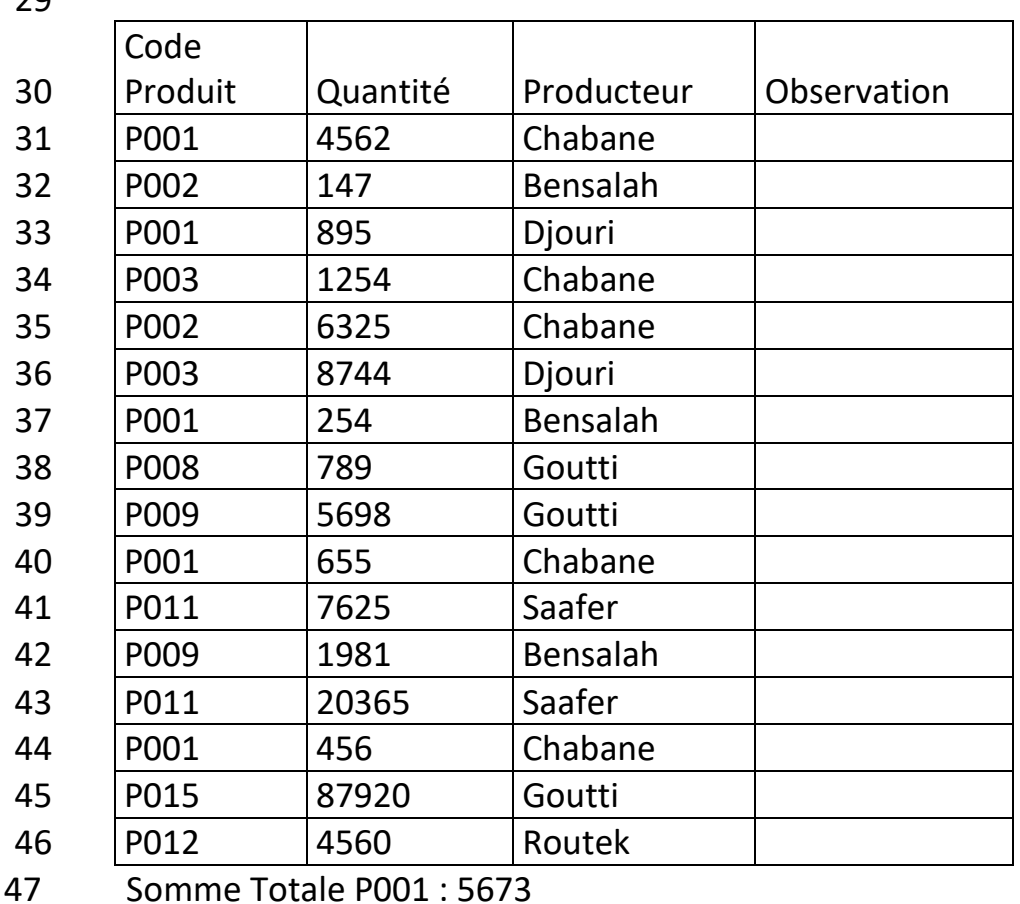

 Source : Elaboré par l'enseignante **3-8-4 La fonction SOMMEPROD()**

69

La fonction SOMMEPROD() renvoie la somme des produits des plages ou matrices correspondantes. L'opération par défaut est la multiplication, mais l'addition, la soustraction et la division sont également possibles.

## SOMMEPROD (matrice1;matrice2;matrice3,...)

## Tableau 31 : Tableau des articles par tailles

F G H

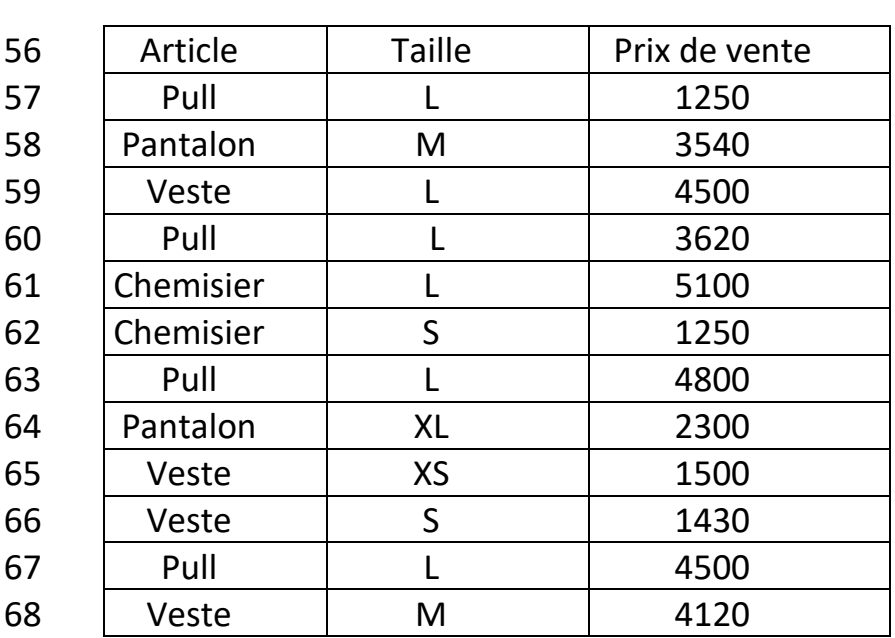

 Tableau des Articles par Tailles

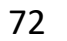

Pulll

14170

## Source : Elaboré par l'enseignante

L

- $\triangleright$  G72
- $\triangleright$  =
- ➢ SOMMEPROD ((F57:F68=F72)\*(G57:G68=G72)\*(H57:H68))
- ➢ Valider la formule

La fonction SOMMEPROD a permis pour l'article « Pull » dans la cellule F72 dans l'intervalle de cellule F57-F68, et pour la taille « L », cellule G72, dans l'intervalle de cellule G57-G68, faire la somme des prix de vente correspondant dans l'intervalle des prix H57-H68.

## **3-8-5 Fonction RechercheV**

La fonction RechercheV, pour recherche Verticale, Cherche une valeur donnée dans la première colonne de la matrice d'un tableau et renvoie une valeur se trouvant sur la même ligne mais dans une autre colonne de la matrice du tableau.

La formule RechercheV se construit comme suite :

 RECHERCHEV (Donnée recherchée ; Plage de données ; Numéro de la colonne ; 0)

La donnée cherchée se situe dans une colonne précise du tableau, la formule renverra la valeur correspondante à cette donnée dans une colonne spécifiée, le 0 en fin de fonction signifie que l'on recherche la valeur exacte. (D'autres alternatives existent bien sûr)

Illustrant l'usage de cette fonction par l'exemple suivant :

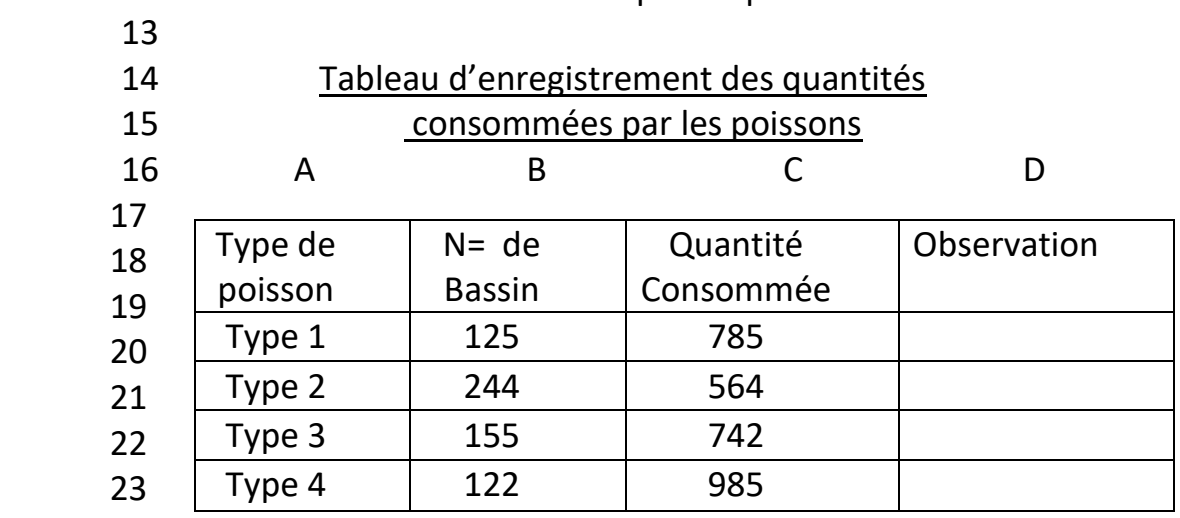

consommées par les poissons

Source : Elaboré par l'enseignante

Dans ce tableau, on enregistre la quantité consommée par chaque type de poisson mis dans des bassins différents, ces enregistrements permettront de faire le suivi de ces poissons d'élevage.

La fonction RechercheV, vient justement nous fournir la donnée recherchée comme suite :

Saisir un type de poisson : On clic sur :

- $\triangleright$  A<sub>24</sub>
- ➢ Saisir un type de poisson
- $\triangleright$  B24
- $\geq$
- $\triangleright$  RECHERCHEV (A24 ; A20 :D23 ; 2 ; 0)
- ➢ Valider la formule

Grâce à cette fonction, l'étudiant aura le numéro du bassin dans lequel se trouve le type de poisson tapé dans la cellule A24, premier paramètre de la fonction, le deuxième paramètre est une plage de cellules qui couvre tout le tableau de données, le chiffre 2 est le numéro de la colonne dans laquelle, on cherchera le résultat, le chiffre 0 en dernier paramètre pour le degré de précision recherché.